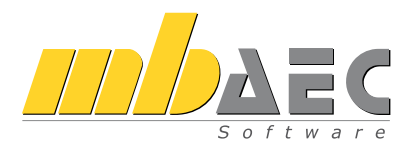

# BauStatik

### Die Dokument-orientierte Statik

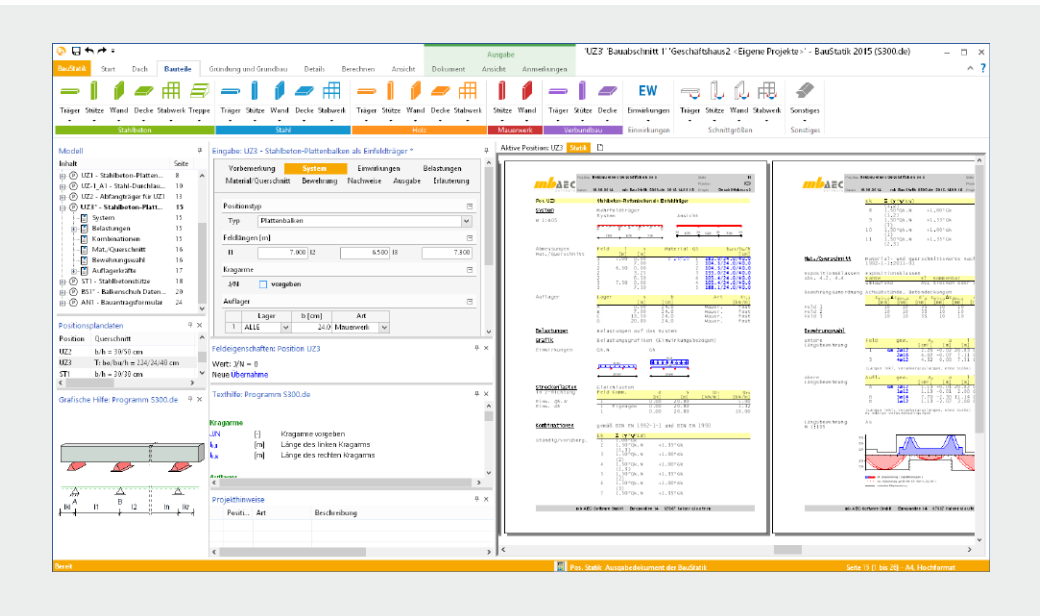

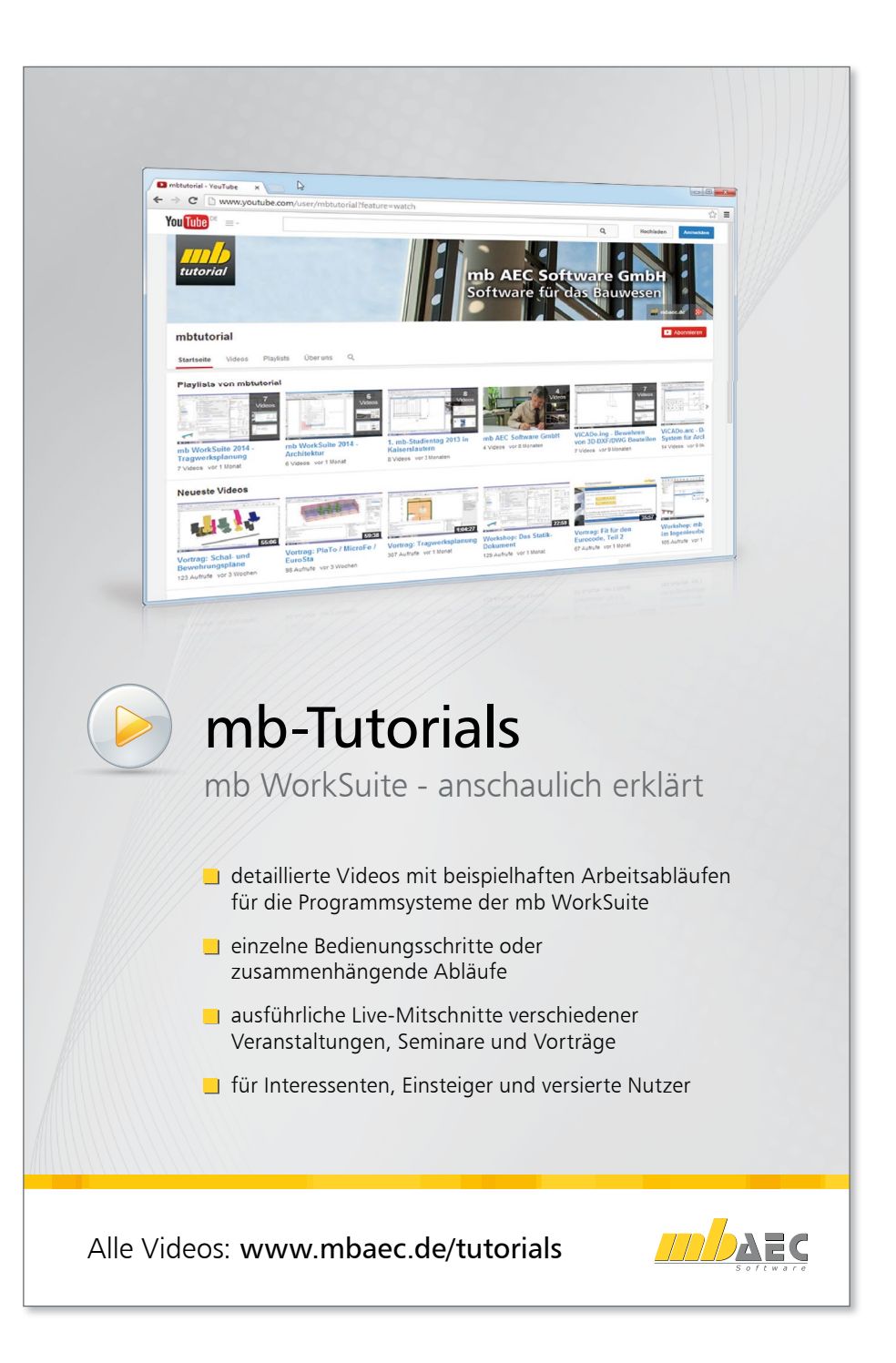

### Vorwort

Dieses Handbuch möchte Ihnen den Einstieg in die BauStatik erleichtern. Vertiefen Sie Ihr Wissen mit Hilfe der Online-Dokumentation und der mb-Tutorials, die Ihnen anschaulich Tipps und Tricks für die Arbeit mit der mb WorkSuite geben. Gerne können Sie auch eine unserer Veranstaltungen besuchen.

Weitere Infos: www.mbaec.de

### Inhalt

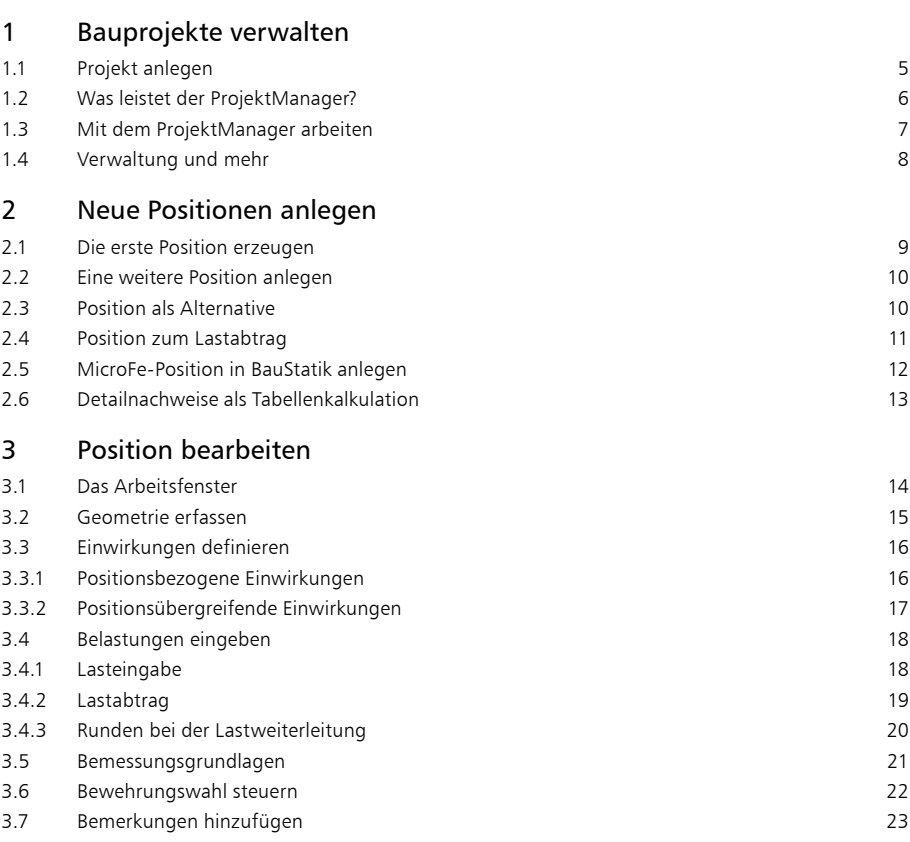

### **4 Inhalt**

### 4 [Das Statikdokument gestalten](#page-23-0)

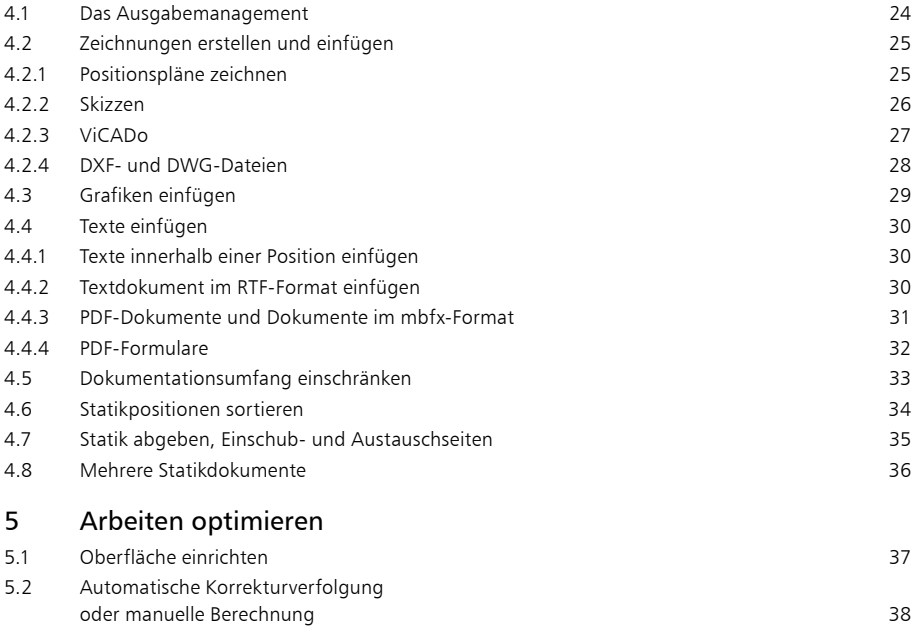

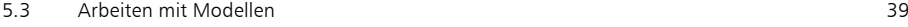

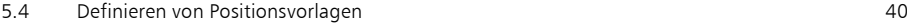

5.5 [Positionen importieren aus anderen Projekten](#page-40-0) 41

### <span id="page-4-0"></span>1 Bauprojekte verwalten

### 1.1 Projekt anlegen

Bevor Sie Ihre erste Statik-Position eingeben und berechnen, legen Sie das zugehörige Bauvorhaben in Form eines Projektes im ProjektManager an. Im Folgenden können die Anwendungen der mb WorkSuite für das Projekt eingesetzt werden.

Die Projekt-Informationen beinhalten z.B. Angaben zum Bauherrn, zum Architekten und zum Tragwerksplaner sowie zu weiteren am Projekt beteiligten Personen. Durch die zentrale Verwaltung der Projekt-Informationen stehen sie allen Anwendungen im Projekt zur Verfügung und können automatisch auf dem Titelblatt der Statik-Dokumente oder auch im Planstempel der Entwurfs- oder Bewehrungspläne erscheinen.

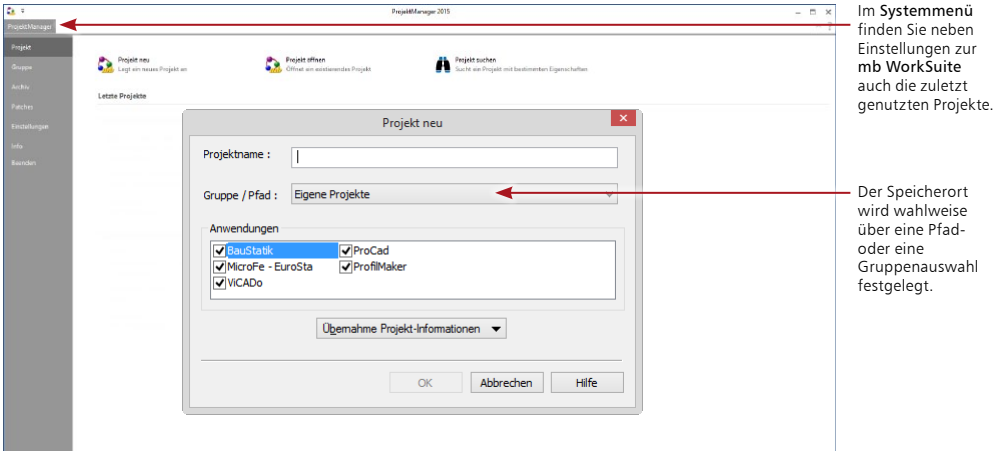

### **Schritt für Schritt**

- 1. Starten Sie den ProjektManager 2015. Nach der Installation der mb WorkSuite 2015 finden Sie diesen auf dem Desktop oder unter Start.
- 2. Das Systemmenü des ProjektManagers ist geöffnet und zeigt Ihnen die Rubrik Projekt. Wählen Sie hier links oben die Option Projekt neu.
- 3. Geben Sie im nun geöffneten Dialog Projekt neu einen Projektnamen sowie Speicherort an. Sie können hier wahlweise den Speicherort über die Auswahl einer Gruppe oder über einen Pfad bestimmen.
- 4. Wählen Sie die Anwendungen der mb WorkSuite, die Sie für dieses Projekt nutzen möchten. Falls ein Projekt mit ähnlichen Projekt-Informationen bereits vorhanden ist, können Sie sie über die Funktion Übernahme Projekt-Informationen alle übernehmen.
- 5. Mit dem Klick auf OK legen Sie das neue Projekt an.

- Damit Sie häufig genutzte Speicherorte, wie z.B. "Jahr 2014" schnell im Zugriff haben, können Sie die Gruppen nutzen. Mit der Installation haben Sie bereits die Gruppen "Beispiele 2015" und "Eigene Projekte" angelegt.
- • Die Auswahl der Anwendungen im Projekt kann jederzeit über die Gruppe Anwendungen im Register Projekt gesteuert werden.

### <span id="page-5-0"></span>1.2 Was leistet der ProjektManager?

Sie kennen die Situation: Sie benutzen mehrere Programme, um Ihre Pläne und statischen Berechnungen zu erstellen. Vor allem, wenn an diesem Prozess mehrere Personen beteiligt sind, kann die Übersichtlichkeit schon mal darunter leiden.

- Wer hat wo welche Daten unter welchem Namen abgelegt?
- • Welche Dateien gehören eigentlich zum Bauvorhaben?
- • Wer verwaltet den gesamten Schriftverkehr?

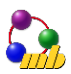

Fragen wie diese brauchen Sie in Zukunft nicht mehr selbst zu beantworten. Denn diese Aufgabe übernimmt der ProjektManager. Wer das ist? Sie lernen ihn durch einen Doppelklick auf die Programm-Schaltfläche kennen.

Der ProjektManager organisiert und verwaltet Ihre Bauvorhaben in Form von Projekten. Er ist die zentrale Plattform Ihrer Arbeiten. Bevor Sie eine Anwendung starten, definieren Sie zunächst das Projekt. Aus diesem werden dann die benötigten Anwendungen geöffnet.

### **Zentrale Projektverwaltung mit dem ProjektManager**

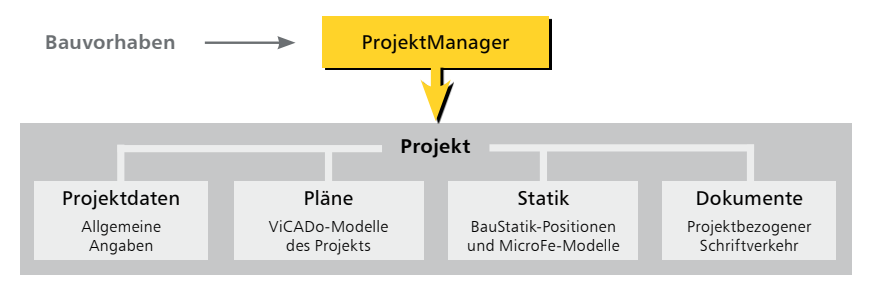

### **Alles im Griff**

- Sämtliche Anwendungen sind von zentraler Stelle aus im Zugriff: BauStatik - CoStruc, MicroFe und ViCADo.
- Die Kommunikation zwischen den einzelnen Anwendungen ist sichergestellt. Projekte können durchgängig bearbeitet werden.
- Alle Projektdaten wie z.B. Projektname und Anschrift werden nur ein einziges Mal eingegeben und stehen in allen Anwendungen zur Verfügung.
- • Der gesamte Schriftverkehr, Lagepläne und Gutachten lassen sich projektbezogen verwalten.
- • Alle Verzeichnisse, in denen die zum Projekt gehörenden Daten liegen, sind klar definiert. Fragen, wo sich welche Daten aktuell befinden, gehören der Vergangenheit an, auch über räumliche Grenzen hinweg.

- • Der ProjektManager kann lizenzfrei auf jedem Rechner installiert werden. Einfacher kann die papierlose Kommunikation nicht funktionieren.
- • Über den Adressen-Import können Sie auf Ihre Adressenverwaltung zugreifen und somit den Eingabeaufwand reduzieren. Neben dem direkten Zugriff auf Outlook lassen sich Adressen über die Austauschformate LDIF und vCard einfügen.

### <span id="page-6-0"></span>1.3 Mit dem ProjektManager arbeiten

Mit dem ProjektManager werden alle erforderlichen Aufgaben am Projekt koordiniert. Mit seiner Hilfe lassen sich alle Daten der Anwendungen auf einheitliche Weise bearbeiten. Darüber hinaus entfällt lästiges Suchen nach Dateien, da sie alle über den ProjektManager verwaltet werden können.

Alle Positionen in der BauStatik werden in Modelle gegliedert. So können z.B. mehrere Personen parallel in einem Projekt an verschiedenen Modellen arbeiten. Alle Modelle werden als Karte dargestellt. Hier sind alle wichtigen Informationen sowie ein Vorschaubild für das Modell zu sehen.

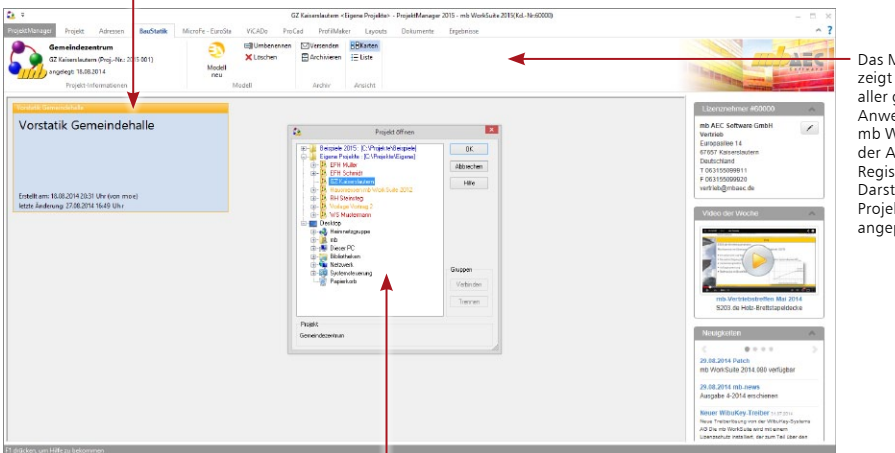

Der Dialog "Projekt öffnen" kann über die Rubrik "Projekt" im Systemmenü erreicht werden. Hier sind alle Verzeichnisse, die als Gruppe festgelegt wurden, am Anfang der Liste in blauer Farbe dargestellt.

Die farbliche Gliederung der Projekte hilft bei der Zuordnung zu Versionen der mb WorkSuite: rot dargestellt sind Projekte zur aktuellen mb WorkSuite 2015; orange die Projekte von früheren Versionen. Diese können für die Version 2015 konvertiert werden.

### **Schritt für Schritt**

- 1. Öffnen Sie das Register Projekt. Hier können nach einem Doppelklick auf die Projektkarte Angaben wie Adressen zum Projekt eingetragen werden.
- 2. Wechseln Sie in das Register Adressen. Hier können Kontaktdaten aller Projektbeteiligten hinterlegt werden. Standardmäßig sind Bauherr, Architekt und Tragwerksplaner vorhanden.
- 3. Die Register passen jeweils die Darstellung an und zeigen alle Modelle zu den Anwendungen.
- 4. Das Erscheinungsbild Ihrer Dokumente und Pläne kann über Layouts gesteuert werden. Die Layouts eines Projekts werden über das gleichnamige Register verwaltet. Natürlich können hier auch eigene erstellt werden.
- 5. Mit dem Register Dokumente können beliebige Dateien im Projekt verwaltet werden. Fügen Sie z.B. Architektenpläne im PDF- oder DXF-Format per Drag & Drop ein. Verwalten Sie Baustellenfotos, Bodengutachten oder Anschreiben. Auch Optionen um eine Ordnerstruktur zu verwalten finden Sie im Register Dokumente.

### **Tipps & Tricks**

- • Einmal eingetragene Adressen können in der Adressverwaltung des ProjektManagers für weitere Projekte gespeichert werden.
- Wenn Sie ein eigenes Layout im Projekt erzeugt haben, können Sie dieses als Neue Vorlage speichern. Es steht Ihnen in allen folgenden Projekten zur Verfügung.

Das Menüband zeigt Register aller gewählten Anwendungen der mb WorkSuite. Mit der Auswahl eines Registers wird die Darstellung im ProjektManager angepasst.

### <span id="page-7-0"></span>1.4 Verwaltung und mehr

Aufgrund der klaren Projektstruktur lassen sich die Daten Ihrer Projekte schnell wieder finden. Mit wenigen Klicks haben Sie Projekte geöffnet, Modelle und Positionen bearbeitet und Änderungen gespeichert.

Der ProjektManager kann aber noch mehr, als Ihre Daten übersichtlich zusammenzufassen und darzustellen:

- • Der ProjektManager unterstützt den elektronischen Datenaustausch mit allen am Planungsprozess Beteiligten. Projekte oder auch Teile daraus lassen sich in gepackter Form als Anhang an eine E-Mail verschicken.
- • Der ProjektManager erlaubt die projektbezogene Verwaltung des gesamten Schriftverkehrs zu einem Bauvorhaben.
- • Projekte lassen sich leicht archivieren, denn der ProjektManager weiß, welche Daten zu einem Projekt gehören.

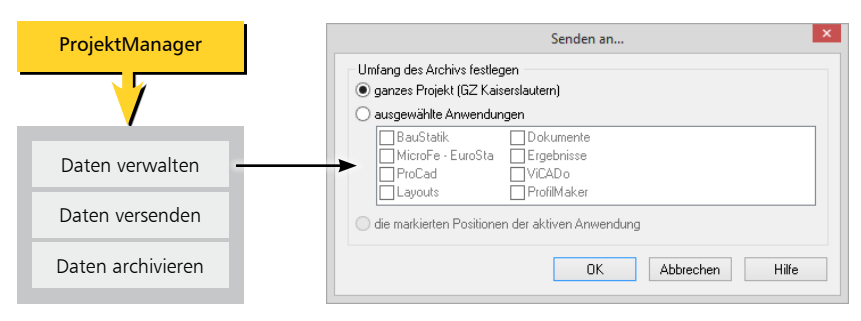

#### **Datenarchiv anlegen/versenden**

### **Projekt versenden – Schritt für Schritt**

- 1. Um ein Projekt zu versenden, wechseln Sie in das Register Projekt. Hier kann das Versenden in der Gruppe Archiv aufgerufen werden.
- 2. Im geöffneten Dialog Senden an… kann der Umfang gewählt werden. Es stehen die Anwendungen der mb WorkSuite getrennt zur Auswahl. Wählen Sie den Umfang und bestätigen Sie mit OK.
- 3. Ihre E-Mail-Anwendung wird geöffnet. Das Projekt befindet sich als Anlage in der E-Mail. Nach Festlegung der Empfänger und des textlichen Inhalts kann die E-Mail versendet werden.

### **Modell versenden - Schritt für Schritt**

- 1. Um ein Modell zu versenden, markieren Sie die zugehörige Modell-Karte mit einem Klick.
- 2. Im Register MicroFe EuroSta finden Sie in der Gruppe Archiv die Schaltfläche Versenden. Das Modell wird in ein Archiv gepackt und an eine E-Mail angehängt.
- 3. Ihre E-Mail-Anwendung wird geöffnet. Das Modell befindet sich als Anlage in der E-Mail. Nach Festlegung der Empfänger und des textlichen Inhaltes kann die E-Mail versendet werden.

### **Tipps & Tricks**

Einzelne Positionen der BauStatik-Modelle lassen sich über die BauStatik-Oberfläche. Hier kann im Kontextregister der selektierten Positionen die Option Archivieren gewählt werden.

### <span id="page-8-0"></span>2 Neue Positionen anlegen

### 2.1 Die erste Position erzeugen

Einzelne Bauteile innerhalb eines Bauwerkes werden als Positionen bezeichnet. Eine Position wird jeweils mit Hilfe eines Fragenkatalogs eingegeben und mit einem bestimmten Modul aus der BauStatik berechnet. Die Eingaben zur Position sind vom jeweiligen Modul abhängig.

Mit einem Klick auf den oberen Teil einer Auswahlschaltfläche erzeugen Sie eine Position mit dem Standardmodul zu diesem Bauteil und der zugehörigen Standardvorlage.

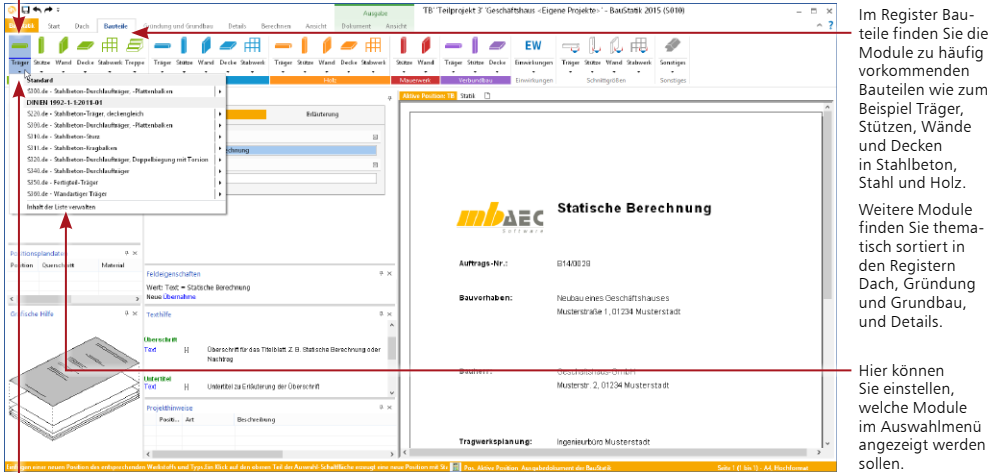

nen ellen, welche Module *i*ahlmenü at werden

Klicken Sie auf den unteren Teil einer Auswahlschaltfläche, öffnet sich ein Auswahlmenü, aus dem Sie ein Modul auswählen können. Klicken Sie das Modul direkt an, öffnet es sich mit der Standardvorlage. Führen Sie den Mauszeiger auf einen der Pfeile auf der rechten Seite, öffnet sich ein weiteres Menü in dem Sie zusätzlich die Vorlage auswählen können.

### **Schritt für Schritt**

- 1. Legen Sie im Register BauStatik des ProjektManagers ein neues Modell an.
- 2. Die BauStatik wird gestartet. Sie sehen, dass automatisch ein Titelblatt und ein Inhaltsverzeichnis angelegt wurde.
- 3. Im Beispiel soll ein Stahlbeton-Plattenbalken als Einfeldträger gerechnet werden. Klicken Sie auf den Pfeil unterhalb der Schaltfläche Träger in der Gruppe Stahlbeton. Damit öffnen Sie das Auswahlmenü mit den verschiedenen Träger-Modulen der BauStatik im Stahlbetonbau. Wählen Sie hier das Modul S300.de.
- 4. Geben Sie eine Positionsnummer (hier Position 1) und Positionsbezeichnung (hier Stahlbetonunterzug) ein und bestätigen Sie mit OK. Die Position wird unterhalb des Inhaltsverzeichnis angelegt.
- 5. Wie Sie die Positionen bearbeiten, erfahren Sie im Kapitel ["Position bearbeiten" auf Seite 14](#page-13-1)

### **Tipps & Tricks**

- • Klicken Sie auf den oberen Bereich der Schaltfläche um eine Position mit dem Standardmodul und unter Verwendung der Standardvorlage zu erzeugen.
- • Sie finden das gesuchte Modul in den Registern nicht? Verwenden Sie die Schaltfläche Suchen im Register Start.

Träger

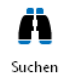

### <span id="page-9-0"></span>2.2 Eine weitere Position anlegen

Weitere Positionen werden direkt in der BauStatik angelegt. Im Fenster Projekt wird die neue Position ergänzt. Zum Anlegen neuer Positionen in einem bestehenden Projekt können Sie genauso vorgehen wie in Kapitel 2.1 beschrieben. Benutzen Sie Bauteilschaltflächen in den Registern.

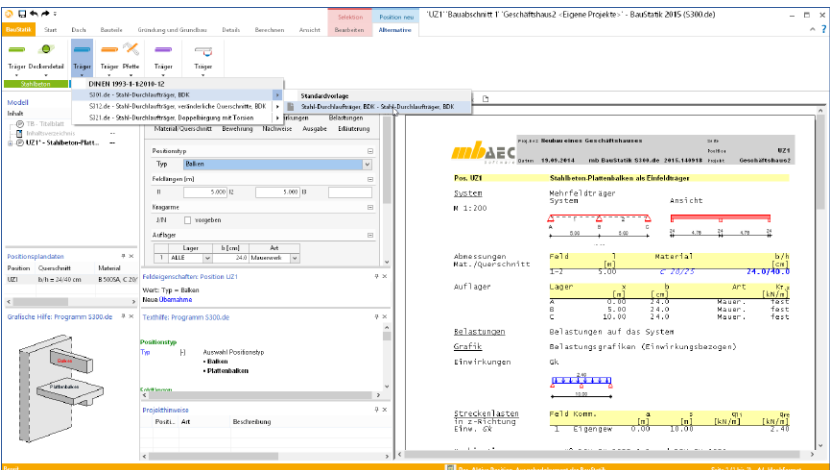

### <span id="page-9-1"></span>2.3 Position als Alternative

Auf der Basis von einer bestehenden Position kann auch eine Alternativposition erzeugt werden. Eine Alternativposition bietet sich immer dann, wenn Sie ein Bauteil in verschiedenen Baustoffen berechnen wollen. Es werden dann alle zum Zeitpunkt des Erzeugens der Alternativposition vorhandenen Positionseigenschaften übernommen, die sich nicht auf den Baustoff beziehen.

### **Schritt für Schritt**

- 1. Im Beispiel soll der Stahlbetonunterzug alternativ als Stahlträger berechnet werden. Um die Alternativposition UZ-1\_A1 anzulegen, markieren Sie den Stahlbetonunterzug im Navigationsbaum des Projektfensters. Es erscheinen die Kontextregister Alternative und Lastabtrag.
- 2. Öffnen Sie das Kontextregister Alternative. In der Gruppe Stahl wählen Sie den Positionstypen Träger und mithilfe des Pfeils im unteren Bereich der Schaltfläche das BauStatik-Modul S301.de aus. Geben Sie die Positionsnummer und die Bezeichnung ein. Die Position wird automatisch hinter der Bezugsposition eingefügt.
- 3. Alle Eingaben aus der Position UZ1 werden vollständig übernommen. Sie müssen nur noch die materialbezogenen Angaben in den Kapiteln Material/Querschnitt und Nachweise überprüfen.

- Das Markieren einer Position oder eines Abschnitts im Navigationsbaum führt dazu, dass die entsprechende Position bzw. der markierte Abschnitt im aktiven Statikdokument angezeigt wird.
- Machen Sie einen Doppelklick auf eine Position im Fenster Projekt, um sie zur Bearbeitung zu aktivieren. Es öffnet sich dann das Eingabefenster zu dieser Position.
- Reduzieren Sie die Ausgabe um Elemente, die in der Ursprungsposition bereits mit ausgeben wurden. Entfernen Sie dazu im Kapitel Ausgabe die entsprechenden Häkchen. Siehe ["Dokumentationsumfang einschränken" auf Seite 33.](#page-32-1)

### <span id="page-10-1"></span><span id="page-10-0"></span>2.4 Position zum Lastabtrag

Positionen zum Lastabtrag helfen, den vertikalen Lastabtrag zu automatisieren. Mit der Auswahl von Position und Lager werden alle Auflagerreaktionen je Einwirkung charakteristisch weitergeleitet.

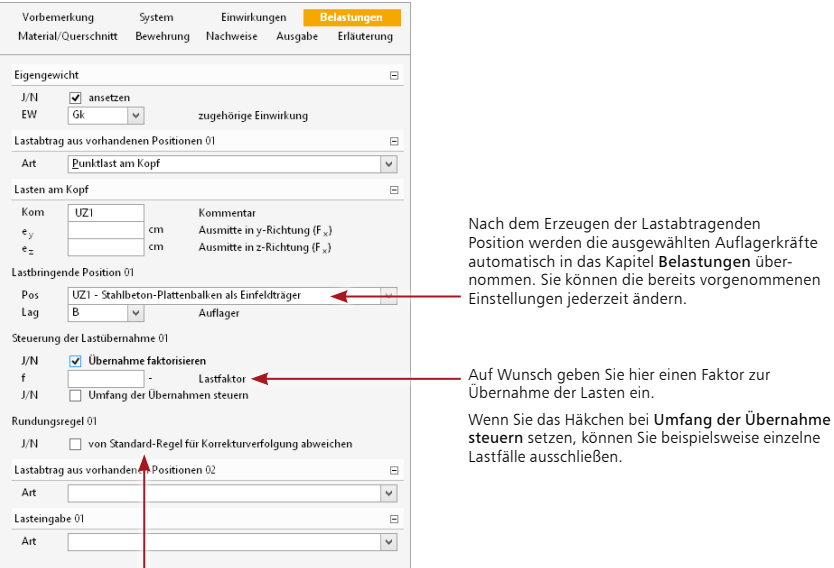

Falls Sie von der Standardeinstellung für die Rundung abweichen wollen, können Sie hier auf die anderen Rundungsregeln zugreifen oder neue erzeugen. Weiteres zum Thema finden Sie im Kapitel 3.4.3 "Runden bei der [Lastweiterleitung" auf Seite 20](#page-19-1).

### **Schritt für Schritt**

Der Unterzug soll seine Auflagerkräfte an eine Stahlbetonstütze weiterleiten.

- 1. Markieren Sie die Position UZ1 im Navigationsbaum und öffnen Sie das Kontextregister Lastabtrag, im Menü Bauteile.
- 2. Klicken Sie auf die Schaltfläche Stahlbetonstütze und wählen Sie das Modul S401.de aus. Geben Sie eine Positionsbezeichnung ein (ST1) und ändern Sie auf Wunsch die Positionsbeschreibung.
- 3. Wählen Sie das Auflager aus, dessen Lasten Sie an die Stütze übertragen möchten (zum Beispiel Auflager B) und bestätigen Sie mit OK.
- 4. Es wurde eine Stahlbetonstütze erzeugt. Alle Lasten aus Auflager B werden automatisch am Stützenkopf angesetzt. Im Eingabefenster finden Sie die Einstellungen der Übernahme im Kapitel Belastungen.
- 5. Machen Sie die weiteren erforderlichen Angaben zur Stützenbemessung und geben Sie beispielsweise die Stützenabmessungen, das Material und weitere Lasten vor.

### **Tipps & Tricks**

Sie wollen die Ausgabe um Elemente reduzieren, die in der Ursprungsposition bereits mit ausgegeben wurden. Entfernen Sie dazu im Kapitel Ausgabe die entsprechenden Häkchen.

### <span id="page-11-0"></span>2.5 MicroFe-Position in BauStatik anlegen

Mit dem Modul S019 können Sie aus der BauStatik heraus ein MicroFe-Modell erzeugen und die Ergebnisse der MicroFe-Berechnung in die Dokument-orientierte Statik übernehmen.

- • Lastübernahme in MicroFe: Bei der Lasteingabe in MicroFe kann auf die Ergebnisse aus BauStatik-Positionen, BauStatik-Tabellenkalkulationen oder aus anderen MicroFe-Modellen zugegriffen werden.
- • Lastübernahme in der BauStatik: MicroFe stellt die Auflagerreaktionen von Punktlagern, Stützen und Linienlagern, die Gelenkschnittgrößen und die Ergebnisse von Auswertungsstellen als Übergabewerte für die Lastübernahme in der BauStatik zur Verfügung. Die Ergebnisse werden lastfallweise und als Extremwerte der einzelnen Einwirkungen angeboten.

Bei Änderungen erkennen MicroFe und BauStatik die jeweiligen Abhängigkeiten und starten automatisch eine Korrekturverfolgung. Der Berechnungsmanager sorgt auf Seiten der BauStatik für eine korrekte Erfassung der Abhängigkeiten und für die richtige Berechnungsreihenfolge, unabhängig davon, ob es sich um BauStatik- oder MicroFe-Positionen handelt.

### **BauStatik-Projekt mit Lastübernahmen der Positionen**

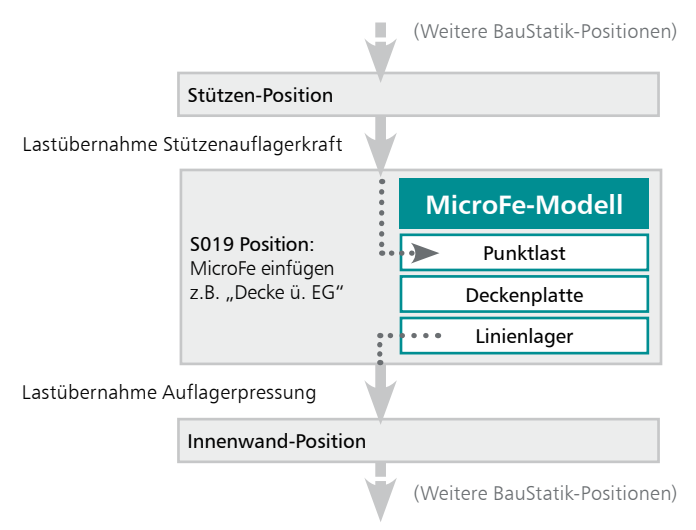

### **Schritt für Schritt**

MicroFe FuroSta:

- 1. Legen Sie eine neue Bau-Statik-Position mit dem Modul S019 an. Verwenden Sie dazu die Schaltfläche MicroFe / EuroSta im Register Start.
- 2. Vergeben Sie die Positionsnummer D5 und die Positionsbezeichnung Stahlbetondeckensystem und bestätigen Sie mit OK.
- 3. Benutzen Sie die Schaltfläche Neu um ein neues Modell zu erzeugen.

- • Mithilfe des Moduls S019 können Sie auch ein bestehendes FE-Modell in Ihre Statik einbinden. Wählen Sie das gewünschte FE-Modell und die zugehörige Ausgabe aus.
- • Über die Schaltfläche Bearbeiten kann das FE-Modell direkt aus der BauStatik heraus geöffnet und bearbeitet werden.

### <span id="page-12-0"></span>2.6 Detailnachweise als Tabellenkalkulation

Mit dem Modul S018 verfügen Sie über eine leistungsfähige Tabellenkalkulation innerhalb der BauStatik. Mit ihr lassen sich einfach Nachweisführungen oder Bemessungen erstellen und in die Dokument-orientierte Statik einbinden.

Dabei bleibt die Bedienung so einfach wie bei jeder geläufigen Tabellenkalkulation. Nutzen Sie die mitgelieferten Vorlagen aus verschiedenen Bereichen der Baustatik oder arbeiten Sie vollkommen frei mit allen gängigen Funktionalitäten einer Tabellenkalkulation. Durch das Einbinden von Grafiken, Überschriften und Kapiteln unterscheidet sich eine Berechnung mit dem Modul S018 nicht mehr von den Ergebnissen anderer BauStatik-Module.

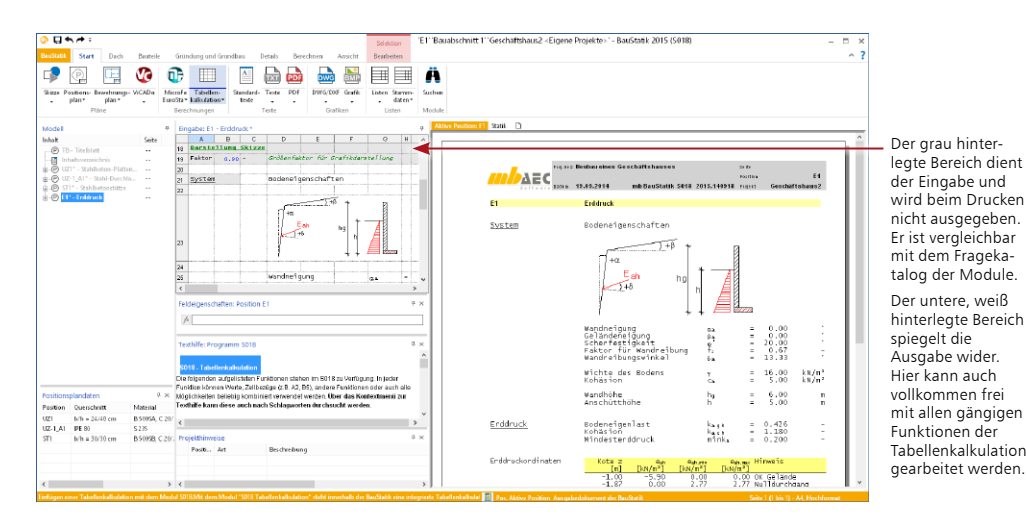

**Schritt für Schritt**

- 1. Im Register Start finden Sie die Schaltfläche Tabellenkalkulation. Klicken Sie auf den unteren Teil der Schaltfläche und wählen unter S018 die Vorlage DIN A4, Format BauStatik aus. Legen Sie darüber eine neue Statikposition Auflagerpressung mit der Positionsnummer A1 an.
- 2. Beachten Sie zu den Funktionen des Moduls S018 auch den dazu erhältlichen Schnelleinstieg Tabellenkalkulation - Das BauStatik-Modul S018.

- • Für Berechnungen in den Zellen bietet das Modul S018 neben den Grundrechenfunktionen ca. 100 spezielle Funktionen, unter anderem aus den Bereichen Mathematik, Trigonometrie, Statistik und Logikfunktionen an.
- • Nutzen Sie aufgrund der vollen Integration in die BauStatik die Lastübernahmen aus anderen Positionen und stellen Sie die Ergebnisse Ihrer Berechnungen anderen Positionen zur Lastübernahme zur Verfügung.

### <span id="page-13-1"></span><span id="page-13-0"></span>3 Position bearbeiten

### 3.1 Das Arbeitsfenster

In der BauStatik arbeiten Sie Dokument-orientiert. Dies ist bereits von Beginn an erkennbar, da zusammen mit der ersten Position zugleich das gesamte Statik-Dokument mit Titelblatt und Inhaltsverzeichnis angelegt wurde. Das Arbeitsfenster ist in unterschiedliche Bereiche gegliedert.

Hier werden alle Positionen gelistet. Per Drag & Drop lassen sich die Positionen sortieren und gruppieren, ein Doppelklick öffnet die Position zur Bearbeitung und im Kontextmenü lassen sich u.a. die Sichtbarkeit der Positionen im Dokument steuern oder Texte, Grafiken, Pläne einfügen.

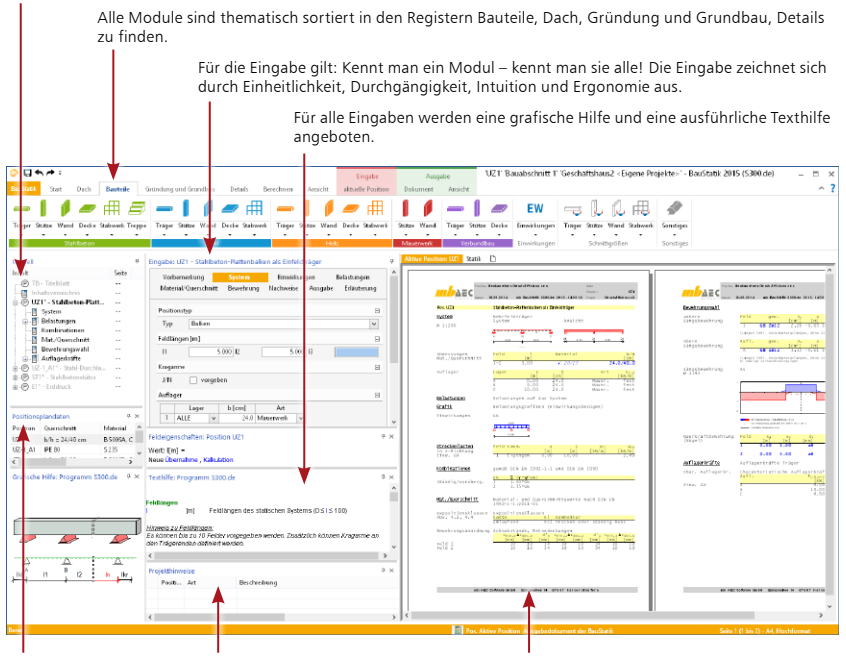

Mit jeder Berechnung werden Positionsplandaten erzeugt, z.B. Material, Ausnutzung und Querschnittsabmessungen.

In den Projekthinweisen werden Fehlermeldungen, Warnungen und Hinweise zu allen Positionen gelistet, um bei größeren Projekten den Überblick zu behalten.

Hier ist das vollständige Statik-Dokument, komplett mit Titelblatt und Inhaltsverzeichnis. Nach jeder Eingabe werden die Position und alle abhängigen Positionen neu berechnet und die Ergebnisse im Dokument aktualisiert. Das erfolgt unbemerkt im Hintergrund, so dass das Dokument immer zur Kontrolle und Navigation bereit steht.

### **Schritt für Schritt**

- 1. Klicken Sie im Eingabebereich in die einzelnen Felder. Sie sehen, dass die Fenster kontextsensitiv zueinander sind, d.h. es wird immer die aktuell benötigte grafische oder textliche Hilfe angezeigt.
- 2. Die Fenster lassen sich frei platzieren, in ihrer Größe verändern und schließen. Weitere Angaben dazu siehe ["Oberfläche einrichten" auf Seite 37](#page-36-1).

- • Die neu angelegte Position ist in der Ausgabe dargestellt und auf Basis der in der Vorlage hinterlegten Daten bereits gerechnet.
- Das Sternchen hinter einer Positionsnummer zeigt an, dass zu dieser Position noch nicht alle Änderungen gespeichert wurden.

### <span id="page-14-0"></span>3.2 Geometrie erfassen

Die Positionseingabe ist denkbar einfach, das Handling immer gleich, unabhängig davon, ob Sie ein Fundament, einen Durchlaufträger oder die Holzkonstruktion im Dach beschreiben. Die Eingabe erfolgt über einen Fragenkatalog, der thematisch in verschiedene Kapitel wie System oder Belastungen gegliedert ist.

Die Eingabe wird erleichtert durch Vorlagen, die beim Anlegen einer neuen Position ausgewählt werden und bereits eine komplette Eingabe beinhalten. Der Eingabeaufwand beschränkt sich dann auf die individuellen Anpassungen der Eingaben an das konkrete Bauteil. Das trägt zu einer schnellen und effektiven Bearbeitung bei.

Auch die Tastenkürzel zur Navigation im Eingabefenster erleichtern Ihre Arbeit.

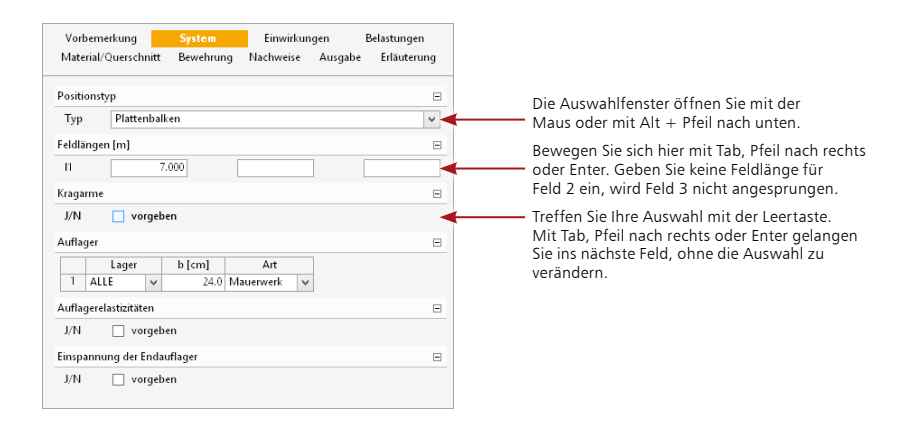

### **Schritt für Schritt**

- 1. Wählen Sie als Positionstyp einen Plattenbalken aus und geben Sie im Eingabefeld im Kapitel System die Feldlänge l1 = 7,0 m und die Auflagerarten ein.
- 2. Bewegen Sie sich dazu wahlweise mit der Maus oder der Tastatur durch das Eingabefenster.
- 3. Da in diesem Fall keine Kragarme, Auflagerelastizitäten oder Einspannungen vorgesehen sind, sind die Eingaben zum System mit Eingabe der Feldlänge und der Auflagerarten bereits abgeschlossen.

### **Tipps & Tricks**

Im Eingabefenster können Sie sich auf Wunsch ausschließlich mit der Tastatur bewegen. Benutzen Sie dazu die folgenden Tastenkürzel:

- Nächstes Eingabefeld anspringen Tab, Enter oder Pfeil nach unten.
- Vorheriges Eingabefeld anspringen Umschalt + Tab
- 
- • Auswahlmenü verlassen Alt
- 
- Auswahlmenü öffnen  $\Delta$ lt + Pfeil nach unten
- Auswahl im Auswahlmenü treffen Fnter
- Auswahl im J/N-Feld umkehren Leertaste

Weitere Hinweise zu Tastenkürzeln finden Sie in der Broschüre mb-Shortcuts.

### <span id="page-15-0"></span>3.3 Einwirkungen definieren

Gemäß des Teilsicherheitskonzeptes verlangt die DIN EN 1990 unterschiedliche Einwirkungskombinationen in Abhängigkeit vom zu führenden Nachweis. Darin werden die beteiligten Lasten mit verschiedenen Teilsicherheits- und Kombinationsbeiwerten berücksichtigt. Das alles erledigt die BauStatik automatisch. Es werden lediglich Angaben zu den Einwirkungen und eine Zuordnung der Lasten zu den einzelnen Einwirkungen benötigt. Einwirkungen können entweder positionsbezogen oder positionsübergreifend definiert werden.

### 3.3.1 Positionsbezogene Einwirkungen

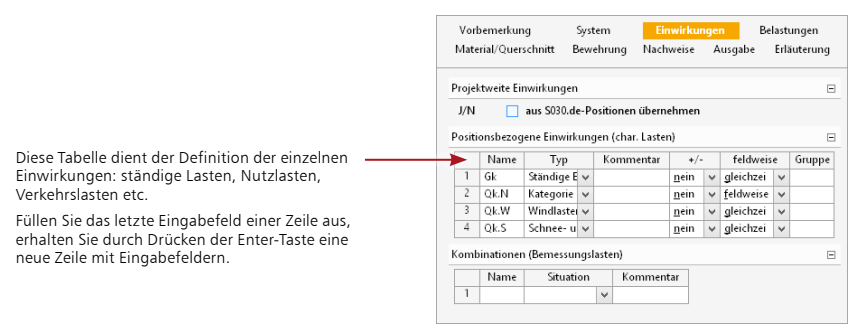

### **Schritt für Schritt**

- 1. Wählen Sie im Eingabefenster das Kapitel Einwirkungen aus.
- 2. Definieren Sie Einwirkungen, die Sie später den einzelnen Lasten zuordnen werden. Die Typisierung wird über das Auswahllistenfeld Typ vorgenommen. Name und Kommentar können frei gewählt werden.
- 3. Wählen Sie in der Spalte +/- den Eintrag Nein, wenn die Einwirkung bei der Überlagerung nur mit positiven Vorzeichen berücksichtigt werden soll.
- 4. Legen Sie weiterhin fest, ob die Lasten dieser Einwirkung feldweise aufgeteilt werden oder gleichzeitig wirken sollen.
- 5. Wird bei mehreren Einwirkungen in der Spalte Gruppe die gleiche Nummer eingetragen, so schließen sich diese Einwirkungen bei der Einwirkungskombination aus und wirken nie gleichzeitig.

#### **Tipps & Tricks**

Eigenständige, individuelle Einwirkungskombination für Lasten auf Designniveau können als sogenannte Lastkombinationen vorgegeben werden. Solche Kombinationen werden parallel zu den automatisch gebildeten Kombinationen berücksichtigt.

### <span id="page-16-0"></span>3.3.2 Positionsübergreifende Einwirkungen

Einwirkungen und Lasten lassen sich mit Hilfe des Moduls S030.de auch an zentraler Stelle im Statik-Dokument definieren und dokumentieren. Von jedem BauStatik-Modul aus kann auf die Einwirkungen einer S030.de-Position zugegriffen werden.

Die über eine S030.de-Position definierten Lasten und Einwirkungen werden wie jede andere Statik-Position verwaltet. Die Dokumentation erfolgt in der vorangestellten Vorbemerkung des Statik-Dokuments oder eines Kapitels. Damit müssen die Einwirkungsgruppen nicht mehr mit jeder Position ausgegeben werden - eine einmalige Ausgabe zu Beginn reicht aus.

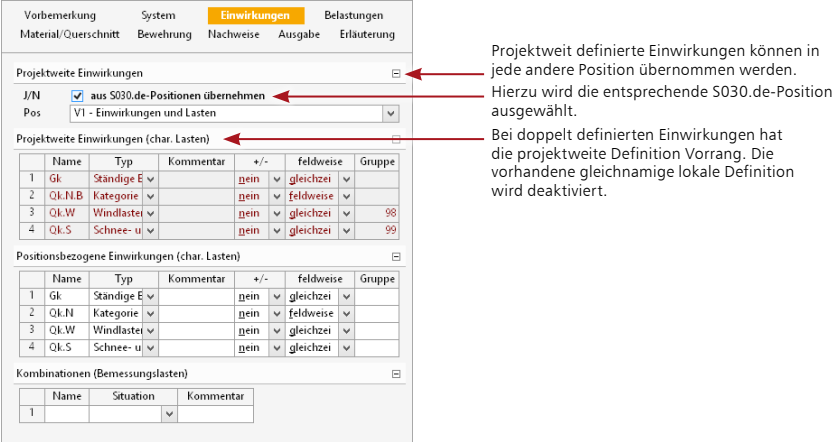

### **Schritt für Schritt**

- 1. Legen Sie im Beispiel eine Vorbemerkung auf der Basis des Moduls S030.de an. Klicken Sie in der Registerkarte Bauteile auf den unteren Bereich der Auswahlschaltfläche Einwirkungen und wählen Sie das Modul S030.de aus.
- 2. Vergeben Sie die Positionsnummer V1 und die Positionsbezeichnung Belastungen und Einwirkungen. Die Position enthält neben den Einwirkungen vom Typ Gk und Qk.N auch die Einwirkungstypen für Windlast (Qk.W) und Schneelast (Qk.S).
- 3. Wechseln Sie nun in die BauStatik-Position UZ1. Führen Sie dazu einen Doppelklick auf die Positionsüberschrift im Navigationsfenster aus. Öffnen Sie im Eingabefeld das Kapitel Einwirkungen und ordnen Sie der Position die projektweit definierten Einwirkungen zu. Setzen Sie dazu das Häkchen vor aus S030.de-Position übernehmen und wählen Sie die Position V1 aus.

#### **Tipps & Tricks**

Innerhalb eines Dokuments können Sie auch mehrmals S030.de-Positionen erzeugen. Am Beginn des Kapitels Einwirkungen in den anderen BauStatik-Modulen wählen Sie dann jeweils die passende S030.de-Position.

### <span id="page-17-0"></span>3.4 Belastungen eingeben

Alternativpositionen und Positionen zum Lastabtrag helfen, noch mehr Effizienz in die Eingabe zu bringen. Positionen zum Lastabtrag helfen, den klassischen vertikalen Lastabtrag weitgehend zu automatisieren.

### 3.4.1 Lasteingabe

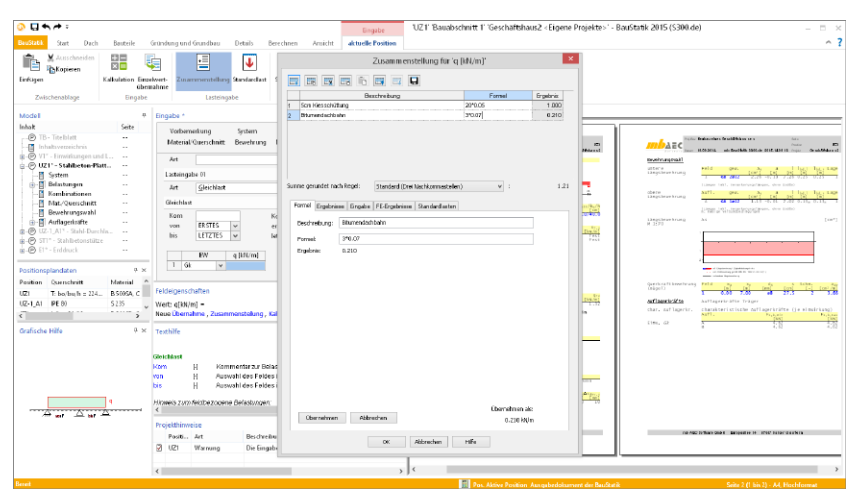

Je nach BauStatik-Modul stehen zur Lasteingabe zum Beispiel Gleichstreckenlasten, Blocklasten, Trapezlasten, Deckenlasten, Einzellasten, Einzelmomente, Temperaturdifferenzen oder Auflagerverschiebungen zur Verfügung. Zur Definition der Lastordinaten haben Sie folgende Möglichkeiten:

- manuelle Eingabe von Einzelwerten
- Kalkulation **Ermittlung des Eingabewertes mithilfe eines hinterlegten Taschen**rechners. Im Ausdruck wird nur das Endergebnis dargestellt.
- Einzelwertübernahme Übernahme von Einzelwerten, wie z.B. Auflagerreaktionen aus anderen Positionen. Im Ausdruck wird nur das Endergebnis dargestellt. • Zusammenstellung: Zusammenstellung mehrerer manueller Eingaben und Lastübernahmen mit Erläuterungstext. Im Ausdruck wird die Berechnung inklusive des Erläuterungstextes dargestellt.

Zusammenstellung

Sie erreichen die o.g. Funktionen entweder über das Kontextmenü oder über das Kontextregister aktuelle Position.

Im Eingabefenster wird das Ergebnis eingeklammert angezeigt, wenn es aus einer Kalkulation, Einzelwertübernahme oder Zusammenstellung stammt. Mit einem Doppelklick oder Enter im Eingabefeld erreichen Sie die jeweilige Funktion erneut.

### **Tipps & Tricks**

Nach jeder Eingabe wird die Position automatisch im Hintergrund ohne Unterbrechung der Eingabe gerechnet. Sie haben also gleich eine Kontrolle der Eingabe und Ergebnisse der gerade bearbeiteten Position.

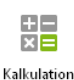

ę Finzelwertübernahme

### <span id="page-18-0"></span>3.4.2 Lastabtrag

Bei jeder Lasteingabe kann eine Auflagerkraft mithilfe der Einzelwertübernahme aus einer anderen Position übernommen werden. Für den vollständigen Lastabtrag ist diese Lastübernahme jedoch für jeden Lastfall einzeln durchzuführen.

Mit der Funktion Lastabtrag geht das wesentlich komfortabler: Die Auflagerreaktionen der lastbringenden Position können für alle Lastfälle in einem Schritt übertragen werden. Voraussetzung hierfür ist, dass die Position, aus der die Belastung übernommen werden soll, bereits berechnet wurde. Diese Funktion finden Sie in den BauStatik-Modulen jeweils im Kapitel Belastung des Eingabefensters.

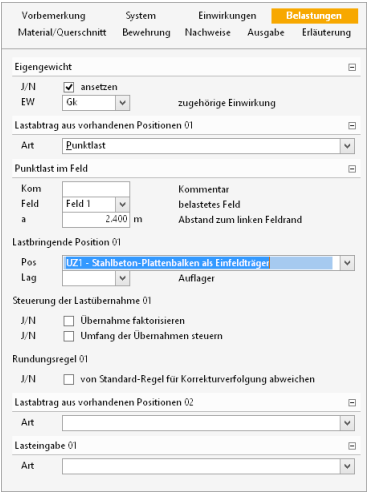

### **Schritt für Schritt**

Im folgenden Beispiel wird eine neue Unterzugsposition erzeugt, die Auflagerkräfte aus dem Unterzug UZ1 (Stahlbeton-Unterzug) weiterleitet.

- 1. Erzeugen Sie eine neue Unterzugsposition mit dem BauStatik-Modul S300.de. Wählen Sie dazu die Registerkarte Bauteile aus und nutzen Sie die Schaltfläche Stahlbeton-Träger.
- 2. Geben Sie einen 8 m langen Unterzug mit einem Querschnitt von 30/50 cm ein und wechseln Sie dann in das Kapitel Belastungen im Eingabefeld.
- 3. Im Feld Lastabtrag wird Punktlast ausgewählt. Die Last soll bei a = 2,40 m vom linken Auflager wirken. Geben Sie den Wert in der Eingabemaske ein.
- 4. Im Folgenden wird die lastbringende Position und deren Lager ausgewählt, hier die Position UZ1 und das Lager A. Die Auflagerkräfte am Auflager A werden einwirkungsgetreu in der lastaufnehmenden Position UZ2 berücksichtigt.
- 5. Sie haben die Möglichkeit, per Lastabtrag weitere Auflagerkräfte aus anderen Positionen zu berücksichtigen oder mithilfe der Funktion Lasteingabe Belastungen zu definieren.

- • Sie können innerhalb des Dokuments beliebig blättern und sich die Ergebnisse der verschiedenen Positionen ansehen. Wählen Sie dazu im Ansichtsfenster die Statik.
- Mit der Funktion Lastabtrag können ausschließlich einheitentreue Ergebnisse übernommen werden. Wählen Sie als Lastart die Punktlast aus, stehen alle Ergebnisse in kN zum Lastabtrag zur Verfügung, bei einer Streckenlast entsprechend die Ergebnisse in kN/m.

### <span id="page-19-1"></span><span id="page-19-0"></span>3.4.3 Runden bei der Lastweiterleitung

Die Genauigkeit der Übernahmewerte bei Verwendung der Funktionen Lastabtrag oder Einzelwertübernahme kann gesteuert werden. Programmintern ist eine Standardregel zur Rundung bei der Lastweiterleitung hinterlegt. Diese kann vom Anwender an seine Bedürfnisse angepasst werden. Auf Wunsch können weitere Regeln zur Rundung definiert werden. In allen BauStatik-Modulen mit Lastabtragsfunktion kann der Anwender festlegen, ob von der Standardregel abgewichen werden soll.

Auf Wunsch werden die Rundungsregeln in den Positionsausdrucken immer oder nur bei Abweichungen von der Standardregel mit ausgegeben.

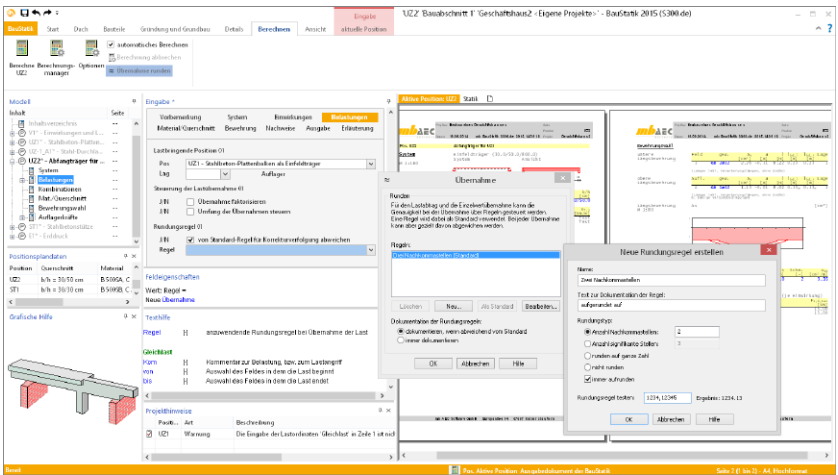

#### **Schritt für Schritt**

- 1. In der Position UZ2 soll vom Standard für die Rundung abgewichen werden. Klicken Sie dazu im Register Berechnen auf die Schaltfläche Übernahme runden.
- 2. Erzeugen Sie mithilfe der Schaltfläche Neu eine Regel zum Aufrunden auf zwei Nachkommastellen. Übernehmen Sie dazu die im Screenshot gezeigten Einstellungen und bestätigen Sie mit OK.
- 3. Zum Abweichen von der Standardregel öffnen Sie in der Position UZ2 das Kapitel Belastung und setzen Sie dort unter Rundungsregel 01 das Häkchen. Öffnen Sie das Auswahlmenü und wählen Sie die neu erzeugte Regel "Zwei Nachkommastellen" aus.

### **Tipps & Tricks**

Im Fenster Übernahme können Sie steuern, ob die geltende Rundungsregel im Statik-Dokument immer ausgewiesen wird oder nur wenn sie vom Standard abweicht.

### <span id="page-20-0"></span>3.5 Bemessungsgrundlagen

Die BauStatik arbeitet in einzelnen Bereichen wie z. B. Holzbau, Stahlbetonbau, Stahlbau auf dem aktuellen Stand der nationalen Normung. Grundlage für jeden Bereich ist das Teilsicherheitskonzept nach DIN EN 1990.

Alle werkstoffbezogenen, bemessungsrelevanten Eingaben erfolgen in den beiden Kapiteln Material/Querschnitt und Nachweise.

Die Betondeckung kann einfach und kompakt durch die Auswahl einer oder mehrerer für das Bauteil anzusetzender Expositionsklassen nach DIN EN 1992 gesteuert werden.

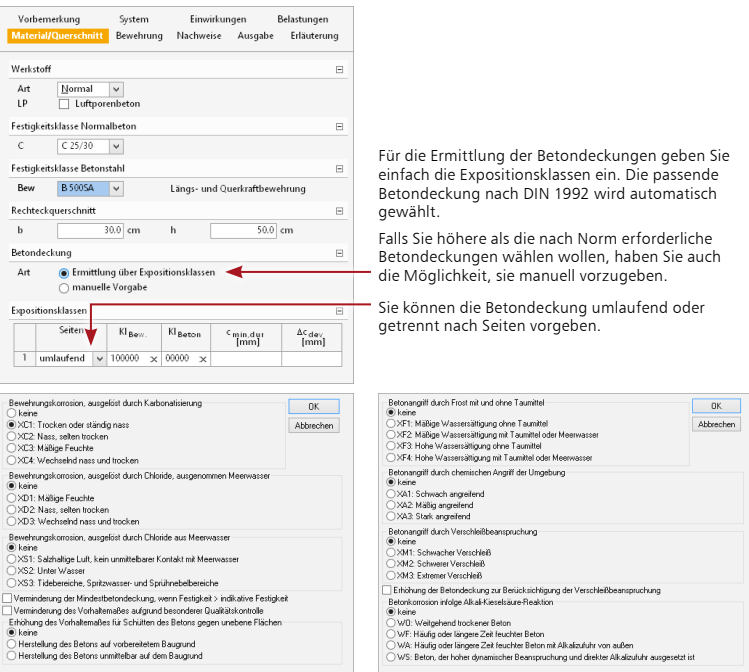

### **Schritt für Schritt**

- 1. Legen Sie im Kapitel Material/Querschnitt der Position UZ2 die Betonfestigkeitsklasse, die Stahlsorte, die Bewehrungsachsen etc. über die entsprechenden Auswahllistenfelder fest.
- 2. Die Betondeckung kann bequem über Expositionsklassen angegeben werden. Öffnen Sie das entsprechende Dialogfenster durch Klick auf das Kreuz und legen Sie die gewünschte Klasse fest.
- 3. Wechseln Sie in das Kapitel Nachweise und prüfen Sie, ob die Vorbelegungen für die Ermittlung der Bemessungsschnittgrößen zutreffend sind. Stellen Sie ein, welche Nachweise geführt werden sollen.

- • Im Kapitel Nachweise können Sie vorgeben, ob die Längsbewehrung aufgrund der Querkraftbemessung automatisch erhöht werden soll.
- • Wollen Sie einen Rissbreitennachweis führen, stellen Sie dies ebenfalls im Kapitel Nachweise ein.

### <span id="page-21-0"></span>3.6 Bewehrungswahl steuern

Im Kapitel Bewehrung lässt sich ausgehend von den Bemessungsgrundlagen auf die Bewehrungswahl Einfluss nehmen. Das Modul unterstützt unterschiedliche Verfahren zur Bewehrungswahl:

- • Ohne Staffelung: Für jedes Feld und alle Auflager wird eine Bewehrung gewählt, die mindestens die maximal erforderliche Bewehrung abdeckt.
- • Unabhängige Staffelung: Die Bewehrungsanordnung der Zug- bzw. Querkraftdeckungslinie wird möglichst genau angepasst. Die Staffelung über den Stützen bzw. in den Feldern erfolgt unabhängig voneinander.
- • Abhängige Staffelung: Arbeitet analog zur unabhängigen Staffelung. Es wird jedoch versucht, für alle Felder und Stützen eine einheitliche Wahl von Durchmessern und Anzahl der Längseisen zu finden.

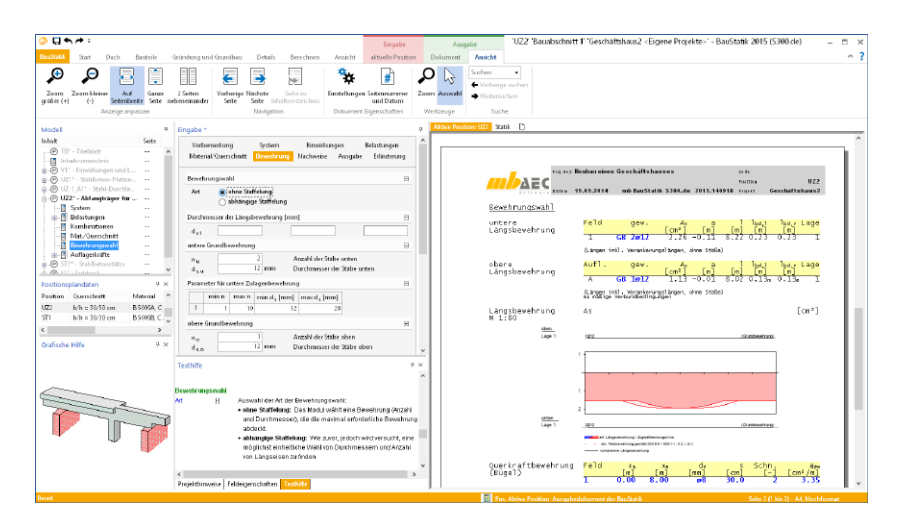

#### **Schritt für Schritt**

- 1. Legen Sie fest, ob die Bewehrung gestaffelt angeordnet werden soll und wählen Sie die entsprechende Option.
- 2. Geben Sie die von Ihnen bevorzugten Stabdurchmesser und Stababstände für die Längs- und die Querkraftbewehrung an.

### <span id="page-22-0"></span>3.7 Bemerkungen hinzufügen

Mit Hilfe der Vorbemerkungen und Erläuterungen kann eine Position näher beschrieben werden. Die Vorbemerkung wird zu Beginn, die Erläuterung am Ende einer Position ausgegeben.

Die Eingabe erfolgt in einem separaten Fenster mit eigenem Menü und eigener Symbolleiste. Hier können neben freien Texten auch Textbausteine, Grafiken oder sog. OLE-Objekte eingebunden werden. Ein Beispiel für ein solches Objekt wäre eine Excel-Tabelle mit Berechnungsformeln, die Sie einbetten und dann positionsbezogen mit unterschiedlichen Werten belegen.

Mit Hilfe der integrierten Rechenfunktion ist es ebenso möglich, mathematische Ausdrücke einzugeben und berechnen zu lassen. Damit die Rechenfunktion arbeiten kann, muss sie den mathematischen Ausdruck erkennen. Bevor Sie die Rechenfunktion aktivieren, müssen Sie daher den Ausdruck, der berechnet werden soll, markieren.

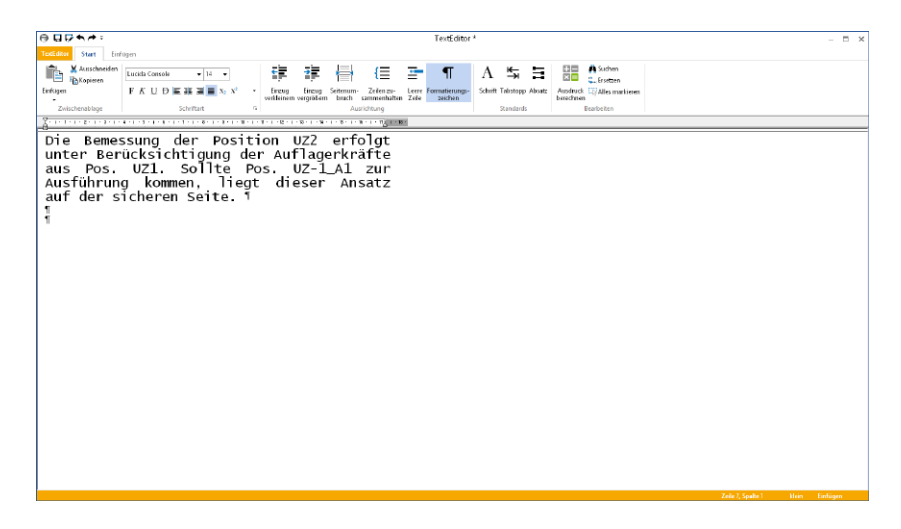

### **Schritt für Schritt**

- 1. Im Beispiel soll für die Position UZ2 eine Vorbemerkung hinterlegt werden. Wählen Sie die Registerkarte Vorbemerkung und öffnen Sie durch Klick auf die Schaltfläche Bearbeiten den TextEditor.
- 2. Geben Sie den Text ein und formatieren Sie ihn entsprechend. Die eingestellte Schrift entspricht dem in der Ausgabe verwendeten Font.
- 3. Speichern Sie die Eingabe und schließen Sie den TextEditor. Die Vorbemerkung erscheint jetzt auch als Kapitel im Navigationsbaum.

- Alternativ können Texte über RTF-Dateien eingefügt werden (siehe ["Textdokument im RTF-](#page-29-1)[Format einfügen" auf Seite 30\)](#page-29-1). Ebenso ist es möglich, freie Texte, Grafiken und Objekte einzubinden, auch zwischen die einzelnen Kapitel der einzelnen Positionen.
- Im TextEditor wird über den Befehl Einfügen → Standardtexte (Strg+T) eine Liste vorformulierter Textbausteine angeboten.

<span id="page-23-0"></span>**24 Das Statikdokument gestalten**

### 4 Das Statikdokument gestalten

### 4.1 Das Ausgabemanagement

Die BauStatik verfügt über eine zentrale Ausgabeverwaltung aller statischen Berechnungen. Bereits beim Anlegen der ersten Position wurden ein Titelblatt, die neue Position und ein Inhaltsverzeichnis angelegt und in der Ausgabe als gesamtes Dokument angezeigt. Jede neue Position ordnet sich im Gesamtdokument ein. Just in time entsteht so nach und nach ein komplettes Statik-Dokument, in dem sich beliebig navigieren lässt.

Eine Statik besteht aber nicht nur aus statischen Berechnungen. Oft werden Textpassagen ergänzt, Produktbeschreibungen, Skizzen oder Pläne hinzugefügt. In der BauStatik erledigen Sie auch das im Gesamtdokument. Alle eingebundenen Dokumente werden unabhängig ihres Formats wie normale BauStatik-Positionen behandelt und im Inhaltsverzeichnis automatisch durchnummeriert.

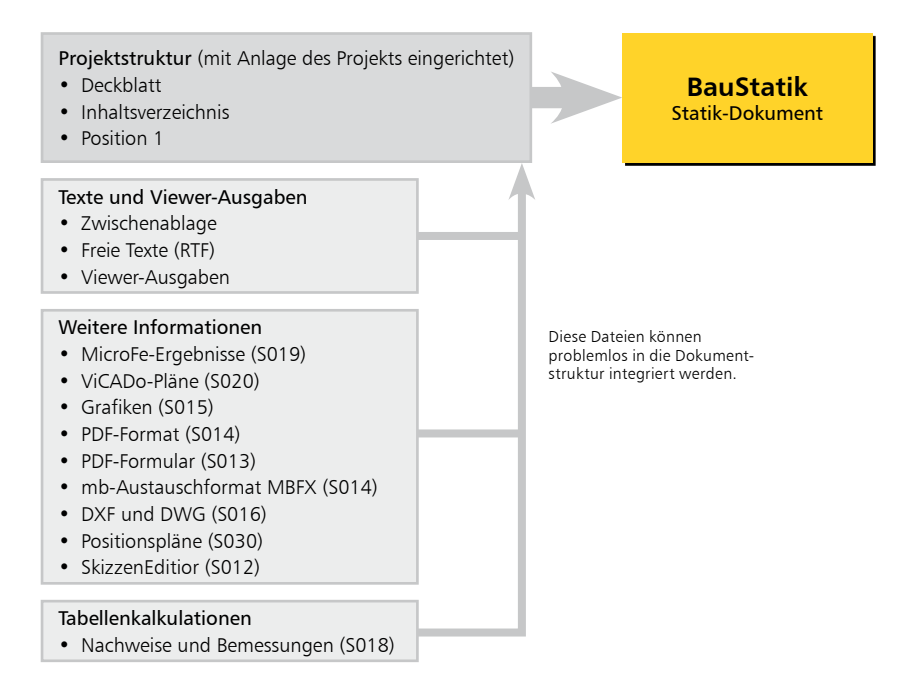

Das Inhaltsverzeichnis übernimmt in Ihrem durchgängigen Statik-Dokument eine integrierende Funktion. Jede Änderung an den Positionen wird sofort ins Inhaltsverzeichnis übernommen. Das Inhaltsverzeichnis lässt sich wie eine normale Position an eine beliebige Stelle im Statik- Dokument verschieben.

Wenn Sie in der Ausgabe das Inhaltsverzeichnis aufrufen, erreichen Sie von dort durch Klicken auf die blau dargestellten Seitenzahlen die Ausgabe der zugehörigen BauStatik-Position.

### <span id="page-24-0"></span>4.2 Zeichnungen erstellen und einfügen

### 4.2.1 Positionspläne zeichnen

Wichtiger Bestandteil jeder Statik ist der Positionsplan. Mit dem Modul S030 Positionsplan werden auf Grundlage von Grafiken, PDF- oder DXF/DWG-Dateien mühelos Positionspläne erstellt. Darauf aufbauend werden Positionsnummern, zusätzliche Grafiken und Bemaßungen eingetragen.

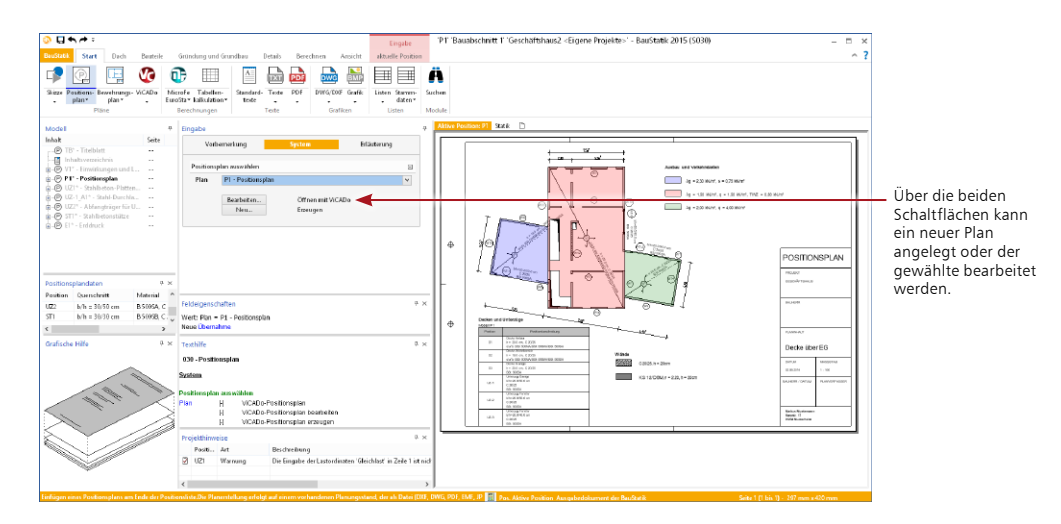

### **Schritt für Schritt**

- 1. Klicken Sie in der BauStatik auf die Registerkarte Start und dort auf den oberen Bereich der Schaltfläche Positionsplan. Vergeben Sie einen Namen für die Position.
- 2. Erzeugen Sie über den Schalter Neu einen neuen Plan im gewünschten Papierformat und fügen einen Werkplan maßstäblich ein. Verwenden Sie dazu im Modul S030.de die Schaltfläche DXF/DWG oder Grafik einfügen in der Registerkarte Start.
- 3. Tragen Sie die vorgesehenen Statik-Positionen ein. Verwenden Sie dazu die Schaltflächen im Register Tragwerksplanung. Beim Anlegen von neuen Positionen in der BauStatik werden die Positionsnummern aus dem Plan in einer Auswahlliste angeboten und brauchen nur nacheinander angelegt und bearbeitet werden.
- 4. Wenn alle Positionen innerhalb der BauStatik bearbeiten wurden, wechseln Sie zurück in den S030-Plan. Die Positionsplandaten mit Informationen zu Material und Querschnitt werden automatisch an den Positionen angezeigt.

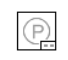

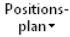

- • Dank der einfachen Navigation im Projekt können Sie, ohne die aktuelle Position zu verlassen, mit einem Klick z.B. Maße im Positionsplan nachschlagen.
- • In jedem Projekt können beliebig viele Positionspläne angelegt werden.

### <span id="page-25-0"></span>**26 Das Statikdokument gestalten**

### 4.2.2 Skizzen

Im Rahmen jeder statischen Berechnung entstehen zahlreiche Skizzen – die einen mit dem dicken Bleistift auf Skizzenpapier, die anderen vielleicht als maßstabsgerechte Detailzeichnung. Mit dem SkizzenEditor wird dafür jetzt ein Hilfsmittel bereitgestellt, das die Verwaltung und Erzeugung von Skizzen erleichtert. Auch wer keinen Zugang zu einem komplexen CAD-Programm hat, erschafft damit übersichtliche Skizzen, fügt sie in die Statik ein und verwaltet sie mithilfe der mb WorkSuite.

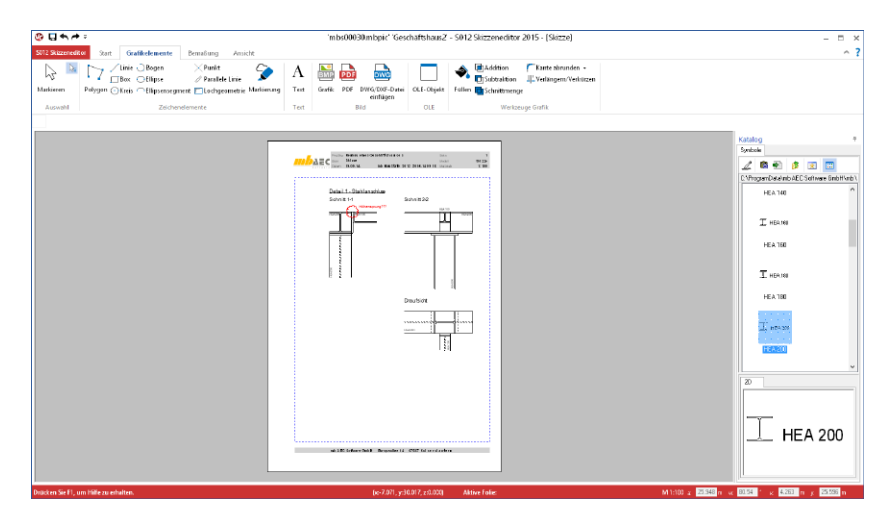

# Skizze

### **Schritt für Schritt – Einen Plan als Position anlegen**

- 1. Fügen Sie eine neue BauStatik-Position ein. Klicken Sie dazu im Register Start auf die Schaltfläche Skizze. Es öffnet sich ein Fenster, in dem Sie das Blattformat und das Layout auswählen können. Bestätigen Sie Ihre Auswahl mit OK.
- 2. Sie sehen die Oberfläche des SkizzenEditors. In den Registern Grafikelemente und Bemaßung finden Sie die wesentlichen Zeichenelemente. In den Kontextregistern finden Sie weitere Funktionen zum aktuellen Arbeitsschritt.
- 3. Nach dem Schließen des Editors erscheint die Zeichnung im gewählten Format im aktuellen Statikdokument. Sie können die Skizze auch weiterhin im Editor bearbeiten.

#### **Schritt für Schritt – Eine Skizze in eine Erläuterung einfügen**

- 1. Öffnen Sie die Position UZ2 durch einen Doppelklick.
- 2. Klicken Sie dort im Kapitel Vorbemerkung auf Bearbeiten und öffnen Sie im TextEditior das Register Einfügen.
- 3. Mit einem Klick auf die Schaltfläche Skizze öffnen Sie den SkizzenEditior. Hier erstellen Sie Ihre Zeichnung, die beim Schließen des Editors in Ihrer Vorbemerkung eingefügt wird.

#### **Tipps & Tricks**

Im SkizzenEditor finden Sie auf der rechten Seite einen Katalog mit vielen Standardelementen wie z.B. Walzprofilen im Stahlbau. Alle Standardelemente können in jedem beliebigen Maßstab in die Skizze einfügt werden.

### <span id="page-26-0"></span>4.2.3 ViCADo

Auf Grundlage einer Ausgabenverwaltung können mit dem Modul S020 Pläne bzw. Ausgaben aus ViCADo-Modellen in das Statik-Dokument übernommen werden.

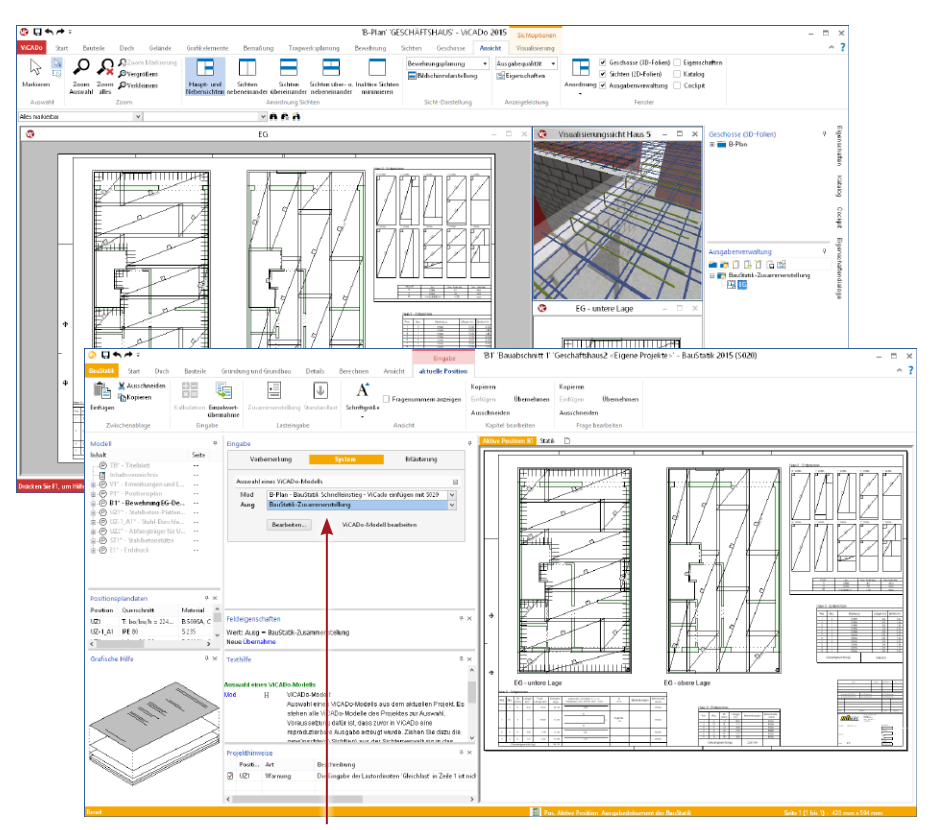

Beachten Sie auch den ViCADo-Schnelleinstieg. Hier erfahren Sie mehr zu den Funktionen in ViCADo.

### **Schritt für Schritt**

- 1. Legen Sie eine neue BauStatik-Zusammenstellung im Flyout-Menü Ausgabenverwaltung an und fügen den mit ViCADo erstellten Plan hinzu. Verwenden Sie die Schaltfläche Neue Ausgabe der aktuellen Sicht.
- 2. Im nun geöffneten Fenster wählen Sie den Positionstyp bs BauStatik-Ausgabe für S020 erzeugen aus. Wählen Sie im unteren Auswahlfenster die Zusammenstellung aus, in die der Plan eingefügt werden soll und bestätigen mit OK.
- 3. Wechseln Sie in die BauStatik und fügen an gewünschter Stelle im Statik-Dokument eine Position mit dem Modul S020 ViCADo einfügen an. Wählen Sie im Eingabefenster das Modell und die gewünschte Zusammenstellung aus.

## ViCADe

'n

#### **Tipps & Tricks**

Über die Schaltfläche Bearbeiten lässt sich das zugehörige ViCADo-Modell direkt aus der BauStatik für Änderungen öffnen.

### <span id="page-27-0"></span>4.2.4 DXF- und DWG-Dateien

Neben ViCADo-Zeichnungen lassen sich auch Dokumente im AutoCAD-Austauschformat in das Statik-Dokument einbinden.

Nicht nur der Ausschnitt, die Ränder und der Maßstab können beim Einbau frei bestimmt werden, es kann auch eingestellt werden, welche Layer der DXF- bzw. DWG-Folien übernommen und im Statik-Dokument dargestellt werden sollen.

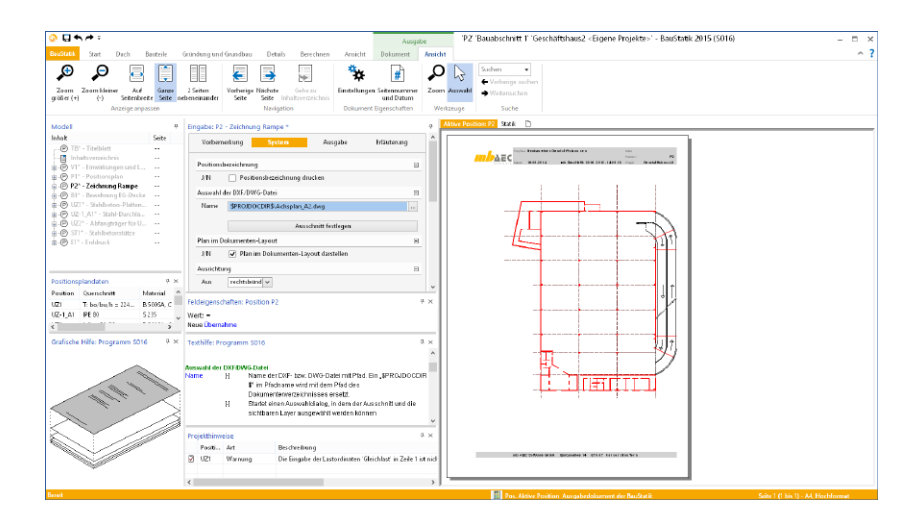

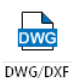

### **Schritt für Schritt**

- 1. Öffnen Sie im Beispiel die Registerkarte Start und betätigen Sie die Schaltfläche DXF/DWG.
- 2. Geben Sie eine Positionsbezeichnung ein und bestätigen Sie mit OK.
- 3. Wählen Sie im Kapitel System die gewünschte Datei aus.
- 4. Legen Sie auf Wunsch einen Ausschnitt fest oder schalten Sie bestimmte Layer aus. Verwenden Sie dazu die Schaltfläche im Kapitel System.

#### **Tipps & Tricks**

Setzen Sie in das Kontrollkästchen Quelle angeben ein Häkchen, wenn Sie den Plannamen mit ausgeben wollen.

### <span id="page-28-0"></span>4.3 Grafiken einfügen

Zu einer Statik gehören auch grafische Darstellungen wie Detailskizzen, eingescannte Handskizzen oder Lagepläne. Liegen solche Dokumente in einem Grafikformat vor, lassen sich diese mit Hilfe des Moduls S015 als neue Position in das Statik-Dokument einfügen. Berücksichtigt werden BMP-, GIF-, JPG-, EMF-, WMF- und TIFF-Dateien.

Die Grafiken können seitenfüllend oder innerhalb des gewählten mb-Seitenlayouts ausgegeben werden. Die Ausgabe kann in 90-Grad-Schritten gedreht werden.

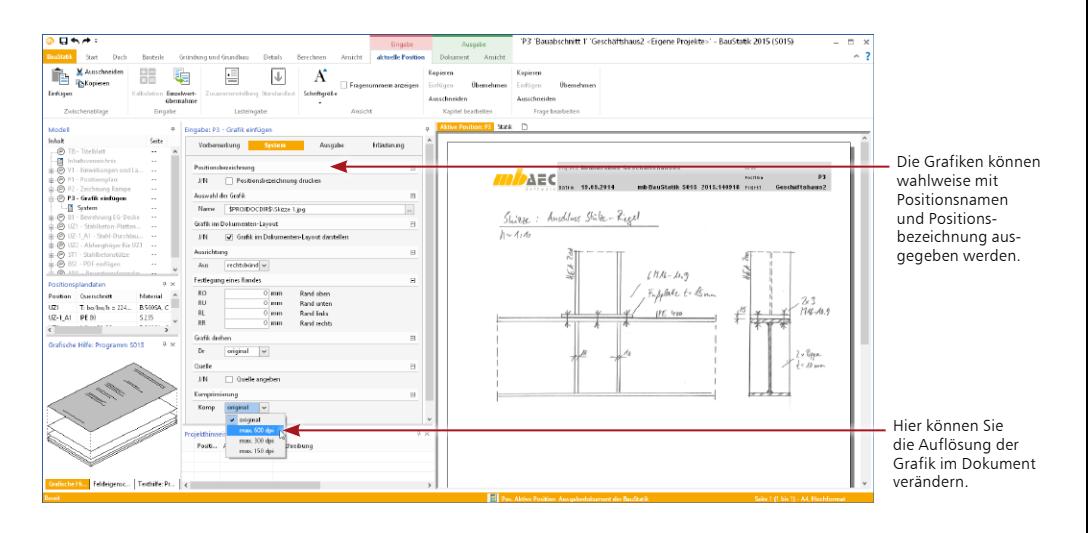

### **Schritt für Schritt**

- 1. Im Register Start finden Sie die Möglichkeit, eine Grafik einzufügen. Verwenden Sie die gleichnamige Schaltfläche.
- 2. Bestimmen Sie im Feld Auswahl der Grafik das Grafikdokument, welches Sie in die Statik integrieren möchten. Die Grafikdatei wird standardmäßig im Dokumentenordner Ihres Projekts gesucht.
- 3. Beim Einfügen wird die Grafik automatisch skaliert und in das Layout Ihrer Statik eingepasst. Sie können durch entsprechende Optionen den Import der Grafik beeinflussen und bspw. Positionsbezeichnung und den Namen der Grafikdatei mit ausgeben, die Ausrichtung der Grafik drehen oder einen zusätzlichen Rand festlegen.
- 4. Auf Wunsch können Sie auch die Auflösung der Grafik reduzieren.

- • Wie bei allen BauStatik-Positionen können Sie auch bei einer Grafik eine Vorbemerkung oder eine abschließende Erläuterung hinzufügen.
- • Alle Dokumente innerhalb des Projekts können mit dem ProjektManager verwaltet werden. Über diesen lassen sie sich auch versenden und archivieren.

### <span id="page-29-0"></span>4.4 Texte einfügen

### 4.4.1 Texte innerhalb einer Position einfügen

Verwenden Sie das Kontextmenü im Fenster Projekt, um innerhalb einer Position einen Text einzufügen. Über Einfügen → Freier Text wird ihrer BauStatik-Position ein Textkapitel hinzugefügt. Sie können es im TextEditor erzeugen und jederzeit weiter bearbeiten. Dort stehen Ihnen auch die Standardtexte sowie Standardgrafiken zur Verfügung. Außerdem können Sie auch aus dem TextEditor heraus den SkizzenEditor öffnen, um dort eine eigene Skizze zu erzeugen.

Standardtexte fügen Sie mithilfe des Kontextmenüs über Einfügen → Standardtext direkt in Ihre Position ein. Nach dem Einfügen können Sie die Texte auf Wunsch im TextEditor bearbeiten.

In jedem BauStatik-Modul finden Sie außerdem im Eingabefenster die Kapitel Vorbemerkung und Erläuterung. Vorbemerkungen stehen dem Namen entsprechend am Anfang der Position, Erläuterungen am Ende der Position.

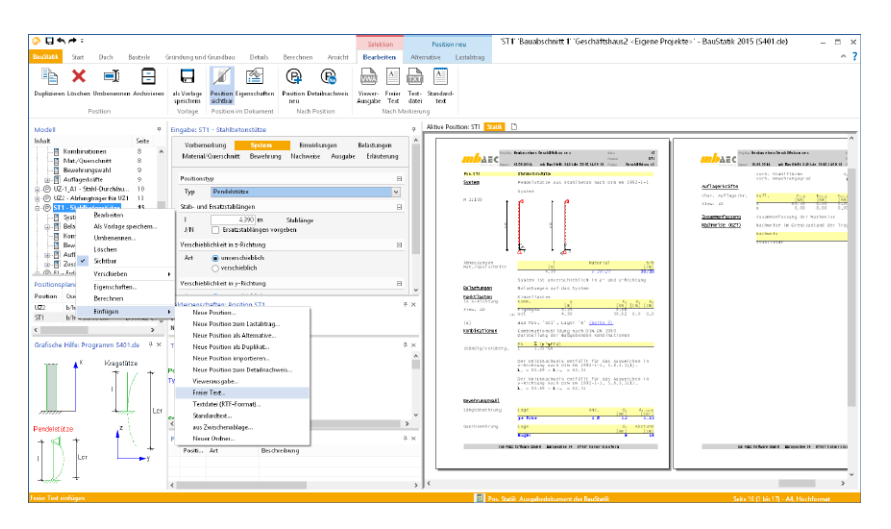

### <span id="page-29-1"></span>4.4.2 Textdokument im RTF-Format einfügen

Um ein bestehendes Dokument im RTF-Format einzufügen, können Sie die Schaltfläche Texte im Register Start verwenden, wo Sie über das Auswahlmenü das Modul S011-Freie Texte auswählen.

Sie können nun aus Ihren Textdateien die passende Datei auswählen. Sie wird am Ende der Positionsliste eingefügt. Im TextEditor können Sie die Datei ggf. weiter bearbeiten.

### **Tipps & Tricks**

Es ist auch möglich, Texte über die Zwischenablage direkt in das Statik-Dokument einzufügen. Klicken Sie hierzu in den Navigationsbaum, öffnen Sie über die rechte Maustaste das Kontextmenü und wählen Sie darin den Befehl Einfügen → Zwischenablage.

### <span id="page-30-1"></span><span id="page-30-0"></span>4.4.3 PDF-Dokumente und Dokumente im mbfx-Format

In der Vergangenheit wurden Ausdrucke von Zulassungen, Herstellerinformationen oder anderen Programmen per Hand in eine Statik einsortiert. Das ist mühsam und fehleranfällig, zumal diese Dokumente oftmals als PDF-Dateien vorlagen. Mit Hilfe des Moduls S014 lassen sich diese PDF-Dokumente direkt in die Statik einbinden, seitenweise oder als gesamtes Dokument.

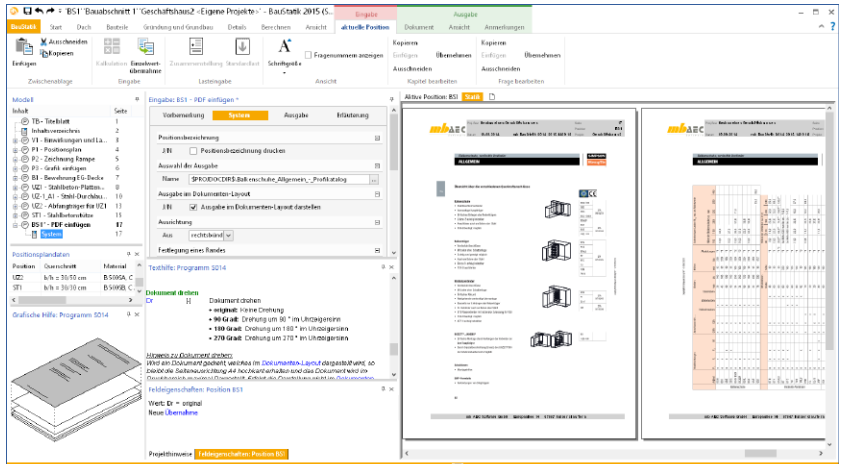

### **Schritt für Schritt**

- 1. Legen Sie im Beispiel über das Modul S014 PDF und MBFX einfügen eine neue Statikposition mit der Positionsnummer BS-1 an. Klicken Sie dazu im Register Start auf den unteren Bereich der Schaltfläche PDF einfügen und wählen Sie das Modul S014 aus.
- 2. Wählen Sie das PDF-Dokument aus, das in die Statik eingebunden werden soll. Das Dokument wird skaliert in das Dokument-Layout eingepasst.
- 3. Bestimmen Sie den Ausgabeumfang und passen Sie ggf. durch die Angabe entsprechender Beschneide-Ränder das Layout des PDF-Dokuments an. Auf diesem Weg lassen sich im PDF-Dokument vorgesehene Kopfzeilen oder Seitenangaben wegretuschieren. Die eingefügten Seiten werden als normale BauStatik-Positionen mit Positionsnummer und

Positionsbeschreibung innerhalb des Statik-Dokuments verwaltet.

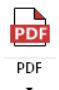

- • Ein PDF-Dokument kann auch unskaliert in seiner Originalgröße dargestellt werden, wenn Sie das Häkchen aus dem Kontrollkästchen Ausgabe im Dokument-Layout darstellen entfernen.
- • Im Standardumfang der BauStatik ist der Druckertreiber mb Viewer Drucker enthalten, mit dem aus jedem Windows-Programm eine Ausgabe als MBFX-Datei erzeugt werden kann. Im Modul S014 PDF und MBFX einfügen wird eine MBFX-Datei analog zu einer PDF-Datei behandelt. Damit kann die Drucker-Ausgabe eines jeden Windows-Programms in das Statik-Dokument eingefügt werden.

### <span id="page-31-0"></span>**32 Das Statikdokument gestalten**

### 4.4.4 PDF-Formulare

Formulare sind ein treuer Begleiter aller Bauprojekte. Immer wieder müssen diese während eines Projekts mühsam ausgefüllt werden, oft mit den immer gleichen Angaben wie z.B. der Baustellenadresse oder dem Namen des Tragwerksplaners.

PDF-Formulare sind da eine gute Hilfe, ideal wäre es jedoch, wenn die Inhalte der Formularfelder in der BauStatik selbst gespeichert und gepflegt werden könnten. Genau das leistet das Modul S013 PDF-Formulare einfügen. Mit seiner Hilfe können Formulare und ihre Inhalte als ganz normale BauStatik-Positionen verwaltet werden.

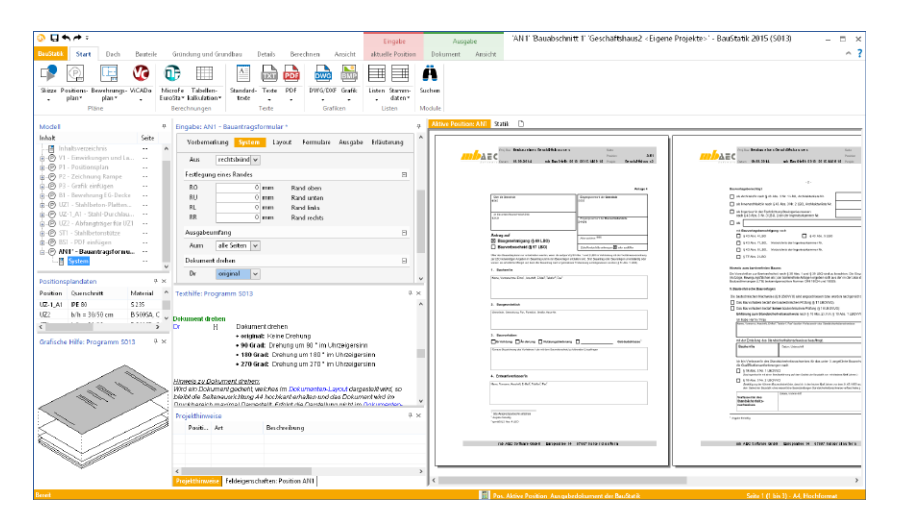

#### **Schritt für Schritt**

- 1. Im folgenden Beispiel wird ein Antrag auf Baugenehmigung als PDF-Formular ausgefüllt und gespeichert. Um dieses Formular als Statik-Position abzubilden, legen Sie über die Auswahlschaltfläche PDF einfügen im Register Start mit dem Modul S013 eine neue Position mit der Positionsnummer AN-1 und der Positionsbezeichnung Antrag auf Baugenehmigung an.
- 2. Wählen Sie im Kapitel System das PDF-Formular aus und legen Sie fest, welche Seiten aus dem PDF-Formular übernommen werden sollen.
- 3. Öffnen Sie das Kapitel Formulare und klicken Sie dort auf Formularfelder Bearbeiten. Es öffnet sich der FormularEditor.
- 4. Im FormularEditor klicken Sie dann in der Registerkarte Start auf die Schaltfläche aus Datei übernehmen. Alle Formularfelder werden erkannt und im Kapitel Formulare zur Bearbeitung angeboten. Füllen Sie die Felder dort oder direkt im FormularEditor aus.

- • Auch aus eingescannten Formularen, die nur in Papierform vorliegen, kann mit Hilfe des Moduls S013 ein elektronisches Formular entstehen. Legen Sie dazu im FormularEditor selbst Formularfelder oder Ankreuzfelder an.
- • Beim Füllen der Formularfelder in der BauStatik können Sie mit Variablen arbeiten, um auf die zentral hinterlegten Projektdaten zuzugreifen. Wenn Sie Ihre Eingabe mit %% beginnen, öffnet sich ein Katalog der verfügbaren Variablen.

### <span id="page-32-1"></span><span id="page-32-0"></span>4.5 Dokumentationsumfang einschränken

Nicht alle Positionen, die in einem Projekt enthalten sind, müssen auch Bestandteil der Dokumentation sein. Die BauStatik sieht daher die Möglichkeit vor, Positionen unsichtbar zu setzen. Damit werden diese aus dem Statik-Dokument herausgenommen, sie bleiben aber im Projekt enthalten.

Auf diese Weise kann beispielsweise eine Alternativposition in die BauStatik einfließen oder unberücksichtigt bleiben.

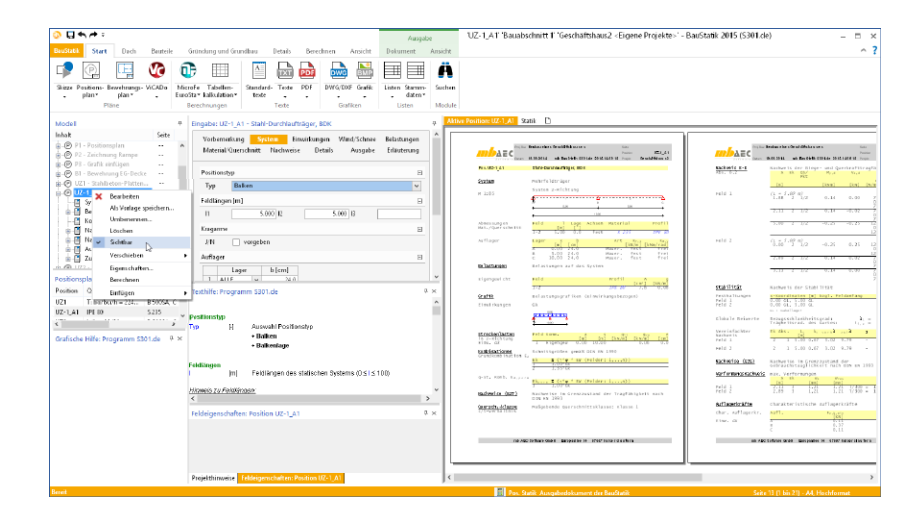

### **Schritt für Schritt**

- 1. Sie haben im Ausgabebereich die Registerkarte Gesamtdokument aktiviert. Selektieren Sie die Position, die nicht im Dokument erscheinen soll (in unserem Beispiel die Alternativposition UZ1\_A1).
- 2. Öffnen Sie mit der rechten Maustaste das Kontextmenü und deaktivieren Sie den Befehl Sichtbar. Die Position wird jetzt im Navigationsbaum grau dargestellt. Im Gesamtdokument ist sie nicht mehr enthalten. Die Seitennummerierung wird automatisch angepasst.

- • Um mehrere Positionen gleichzeitig sichtbar bzw. unsichtbar zu schalten, können Sie diese mit Hilfe der Umschalt- oder Strg-Taste zusammen auswählen (markieren). Danach klicken Sie eines der Häkchen an; die Einstellung wird für alle markierten Positionen übernommen.
- • Die Sichtbarkeit der Position ist für jedes Dokument getrennt steuerbar. Weitere Informa-tionen unter ["Mehrere Statikdokumente" auf Seite 36](#page-35-1).
- Es lassen sich nicht nur Positionen, sondern auch über alle Positionen hinweg Kapitel ausblenden.
- Nutzen Sie die Multiselektion, um ganze Kapitel auszublenden.

### <span id="page-33-0"></span>4.6 Statikpositionen sortieren

Im Zuge des Einfügens neuer Positionen haben Sie gesehen, dass sich die Reihenfolge der Positionen im Statik-Dokument ganz einfach per Drag & Drop in der Positionsliste verändern lässt.

Sobald eine grundlegende Umsortierung des Statik-Dokuments erfolgen soll, bietet sich eine andere Vorgehensweise an. Im Projektfenster kann das gesamte Dokument automatisch nach verschiedenen Optionen sortiert und umgestellt werden. Durch Markieren von Positionen im Projektfenster beschränken Sie die Sortierung auf Teilbereiche Ihrer Statik.

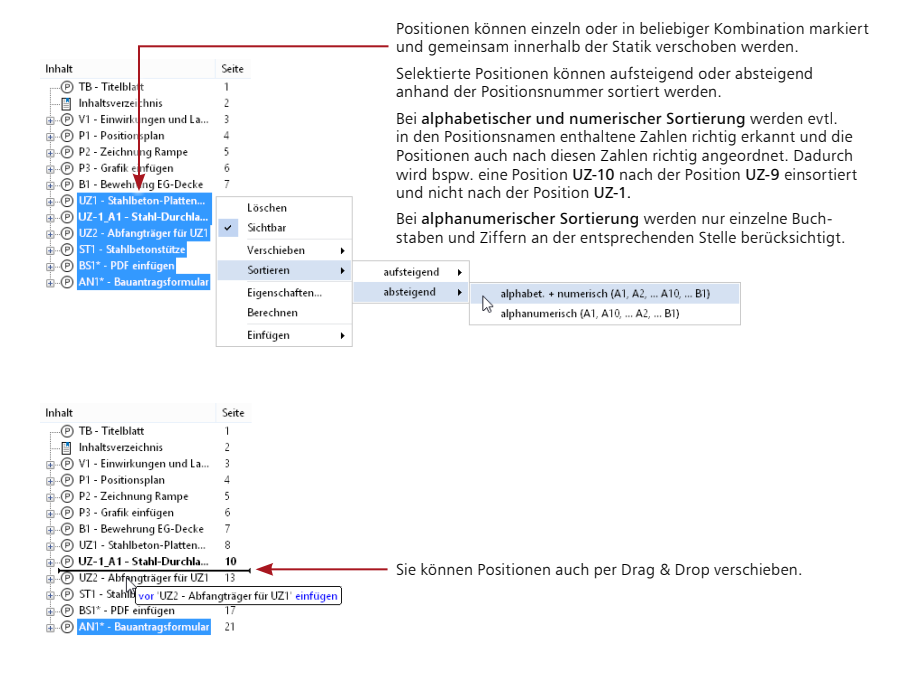

#### **Schritt für Schritt**

- 1. Im folgenden Beispiel sollen die beiden Stützen-Positionen innerhalb des Statik-Dokuments verschoben werden.
- 2. Markieren Sie im Dialogfenster Eigenschaften des Projekts diejenigen Positionen, die gemeinsam umsortiert werden sollen und klicken Sie auf die Schaltfläche nach oben bzw. nach unten.

- • Sie wollen eine Leerseite einfügen? Verwenden Sie das Aufklappmenü Texte im Register Start. Dort finden Sie das Modul S017 - Leerseite einfügen.
- • Markieren Sie alternativ im Projektfenster die Position, vor der Sie Leerseiten einfügen wollen und klicken Sie im Kontextmenü auf Eigenschaften. Wählen Sie dort unter den dokumentbezogenen Eigenschaften Auf neuer Seite beginnen und Seitenzahl vorgeben aus. Geben Sie beispielsweise +3 ein, um 3 Leerseiten vor der markierten Position einzufügen.

### <span id="page-34-0"></span>4.7 Statik abgeben, Einschub- und Austauschseiten

Änderungen in Form von Nachträgen gehören zum Alltag eines Tragwerksplaners. Die BauStatik bietet einen mühelosen Umgang mit Nachträgen und den hierfür erforderlichen Einschub- und Austauschseiten.

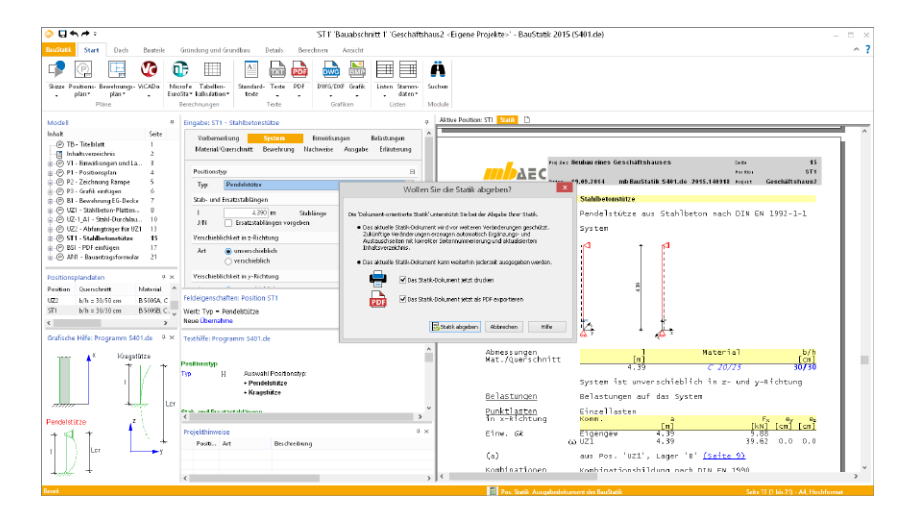

### **Schritt für Schritt**

- 1. Wurden alle statischen Berechnungen geführt und das Statik-Dokument fertiggestellt, wird die Statik ausgedruckt. Nutzen Sie hierzu die Schaltfläche Statik abgeben. Sie finden Sie im Kontextregister Dokument. Diese Option führt Sie zum einen zum Ausdruck, zum anderen wird der erreichte Arbeitsstand geschützt. Diese abgegebene Statik bildet nun die Grundlage für Einschub- und Austauschseiten.
- 2. Wird im Rahmen eines Nachtrags der Austausch einer Position erforderlich, so kann die Option Position ersetzen durch Austauschposition im Kontextmenü der gewünschten Position gewählt werden. Die neue Position nimmt so den Seitenumfang ein und erzeugt Austauschseiten, z.B. mit Index "a". Der alte Stand der Position bleibt jedoch erhalten.
- 3. Beim Einfügen einer neuen Position entstehen automatisch Einschubseiten, z.B. "13.1 bis 13.5".
- 4. Sobald Seiten entfallen, wird dies automatisch dokumentiert.

#### **Tipps & Tricks**

• Die Positionen der Bearbeitungsphasen können über die Eigenschaften in unterschiedlichen Farben dargestellt werden.

### <span id="page-35-1"></span><span id="page-35-0"></span>4.8 Mehrere Statikdokumente

Zu jedem Projekt können grundsätzlich mehrere Dokumente verwaltet werden. Standardmäßig sind immer zwei Dokumente vorhanden: Das Dokument Aktive Position beinhaltet nur die Ausgabe der zur Bearbeitung geöffneten Position, im Gesamtdokument werden alle (sichtbaren) Positionen ausgegeben.

Sie können auch eigene Dokumente erzeugen und individuell zusammenstellen, z.B. um Nachträge abzubilden. Dazu werden die gewünschten Positionen und Kapitel sichtbar bzw. unsichtbar gesetzt.

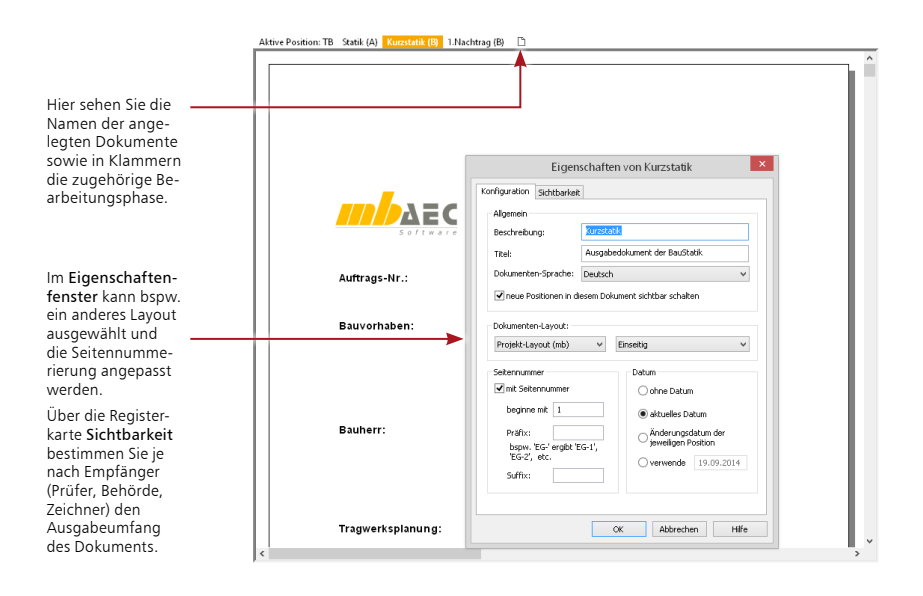

### **Schritt für Schritt**

- 1. Erzeugen Sie ein neues Statik-Dokument. Klicken Sie dazu in der Registerkarte Dokument auf die Schaltfläche Dokument neu. Legen Sie den Namen des Dokuments und ggf. ein anderes Layout fest.
- 2. Wechseln Sie in die Registerkarte Sichtbarkeit und blenden Sie dort die Positionen aus, die nicht in dem neu angelegten Dokument enthalten sein sollen. Über die Registerkarte Kapitel können auch Kapitel über alle Positionen hinweg ausgeblendet werden. Für eine Behörde lässt sich so bspw. ein Statik-Dokument erstellen, das nur die Systemabmessungen enthält.
- 3. Mit OK wird die neue Registerkarte im Ausgabebereich angelegt.

- • Dokumente lassen sich auch duplizieren und anschließend über das Eigenschaftenfenster entsprechend anpassen.
- • Dokumente, die auf Nachfrage nicht gelöscht werden, werden weiterhin im ProjektManager unter Ergebnisse aufgeführt.
- • Um eine Kurzstatik zu erstellen, öffnen Sie das Register Sichtbarkeit im Eigenschaftenfenster. Darin können Sie festlegen, dass für die gesamte Statik nur die Kapitel System und Zusammenfassung abgedruckt werden.

### <span id="page-36-0"></span>5 Arbeiten optimieren

### <span id="page-36-1"></span>5.1 Oberfläche einrichten

Die BauStatik verfügt über eine überaus flexible Fenstertechnik, die es Ihnen ermöglicht, für den jeweils aktuellen Arbeitskontext eine optimale Benutzeroberfläche zu konfigurieren.

Auch den Inhalt der Auswahlmenüs in den Registern des Menübandes können Sie steuern.

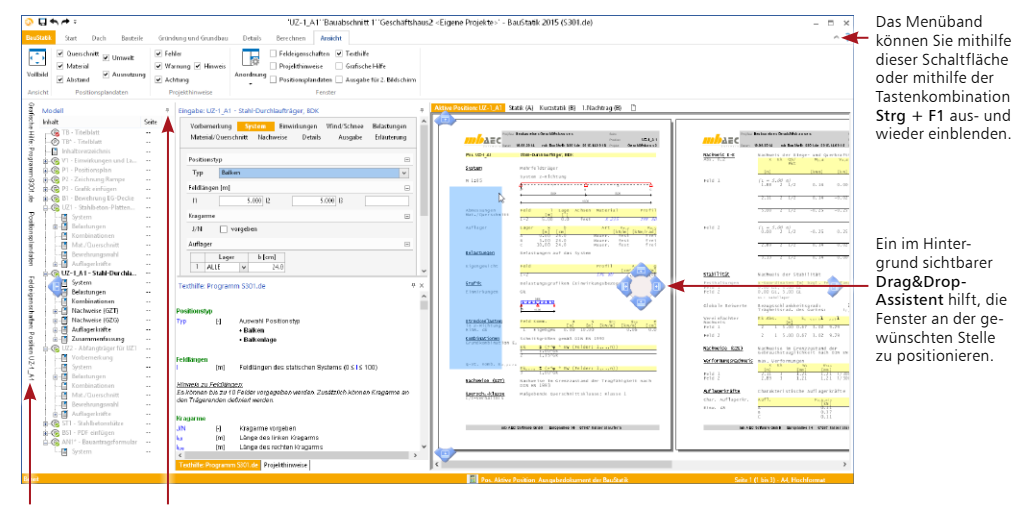

Fenster lassen sich über das Symbol Ausblenden seitlich andocken und bei Bedarf aufklappen.

### **Schritt für Schritt**

- 1. Öffnen Sie in der BauStatik das Auswahlmenü zur Schaltfläche Stahlbeton-Träger und klicken Sie auf Inhalt der Liste verwalten.
- 2. Wählen Sie im oberen Fenster ein Modul aus und klicken Sie auf als Standard-Modul um es in der aktuellen Auswahlliste als Standard anzuzeigen. Zur Wahl der Standardvorlage gehen Sie analog vor.
- 3. Wollen Sie den Umfang der Liste verändern, klicken Sie im Dialogfenster auf Sichtbarkeit der Normen. Hier können Sie für jeden Baustoff die für Ihre Zwecke gültigen Normen einstellen und außerdem festlegen, ob nicht lizenzierte Module in der Liste angezeigt werden. Die hier getroffenen Einstellungen gelten projektübergreifend.

- • Mit der Taste F11 können Sie in eine Dokumentvorschau wechseln, in der Sie nur das Projektfenster und die Seitenansicht des Dokumentes sehen.
- • Über die Schaltfläche Anordnung im Register Ansicht können Sie die Standard-Fensteranordnung wieder herstellen oder Ihre aktuelle Fensteranordnung abspeichern, um Sie später wieder zu laden.

### <span id="page-37-0"></span>5.2 Automatische Korrekturverfolgung oder manuelle Berechnung

Bei jeder Änderung einer Positionseingabe erfolgt die Berechnung dieser Position automatisch und im Hintergrund. Darüber hinaus werden alle Positionen, die in einem Abhängigkeitsverhältnis zu der gerade berechneten Position stehen, ebenfalls neu berechnet. Eine Abhängigkeit kann durch die Übernahme eines Eingabewertes oder eines Ergebnisses, z.B. einer Auflagerkraft, entstehen. Durch diese automatische Korrekturverfolgung erhalten Sie stets ein aktuelles Statik-Dokument, ohne zusätzlichen Aufwand oder Beeinträchtigung der eigenen Bearbeitung.

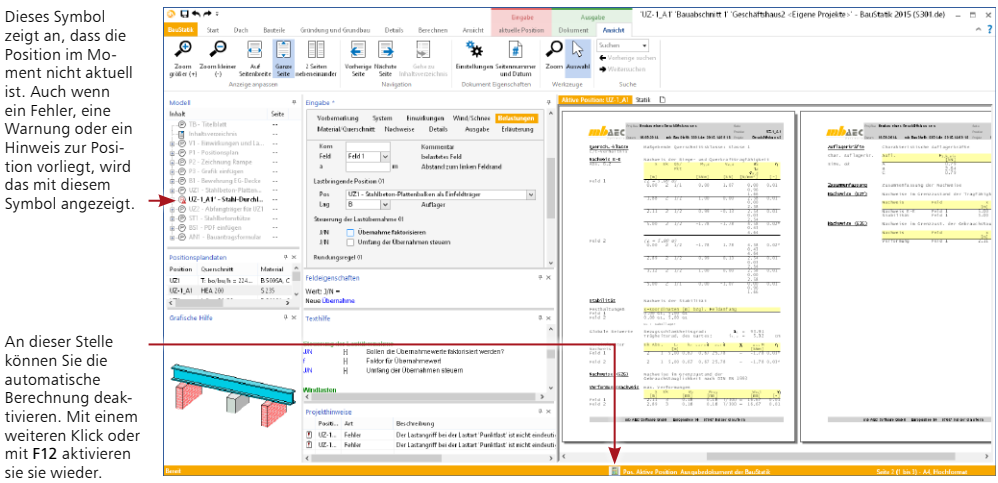

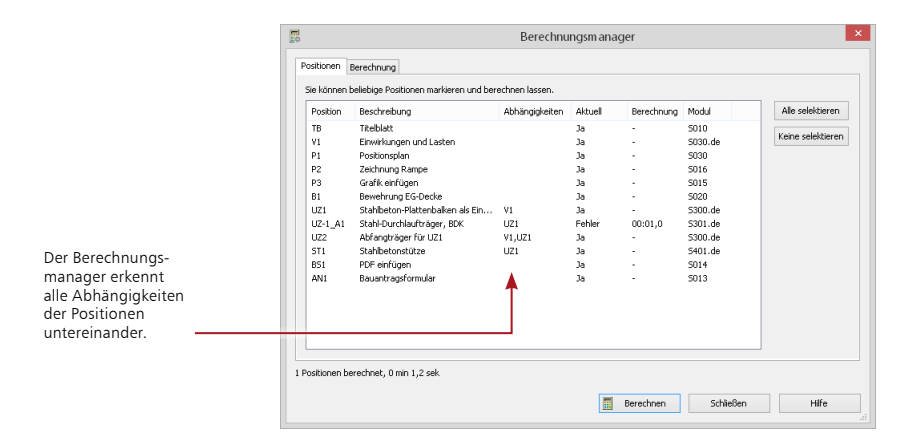

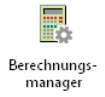

Wurde für aufwändige Berechnungen auf die automatische Berechnung verzichtet, empfiehlt es sich, einzelne oder mehrere Positionen manuell zu berechnen. Dazu kann der Berechnungsmanager aufgerufen werden, in dem sich auch Informationen über laufende Berechnungen gut nachvollziehen lassen. Sie finden den Berechnungsmanager im Register Berechnen.

### <span id="page-38-0"></span>5.3 Arbeiten mit Modellen

Damit mehrere Anwender gleichzeitig an einem Projekt arbeiten können, besteht im ProjektManager die Möglichkeit, Modelle anzulegen. Jedes Modell kann von einem anderen Mitarbeiter bearbeitet werden. Vorteilhaft ist, dass zwischen den Positionen der einzelnen Modelle auch die Lastübernahme genutzt werden kann.

Die Modellverwaltung eignet sich nicht nur zum Arbeiten mit mehreren Benutzern; durch sie lassen sich auch große Projekte sinnvoll unterteilen. Beispielsweise kann ein Projekt nach einzelnen Geschossen, bauteilbezogen oder nach Bauabschnitten untergliedert werden. Bei einer bauteilbezogenen Sichtweise ist es denkbar, dass ein Mitarbeiter die Stützen und ein anderer zeitgleich die Träger berechnet.

### **Beispiel für die Arbeit mit Modellen**

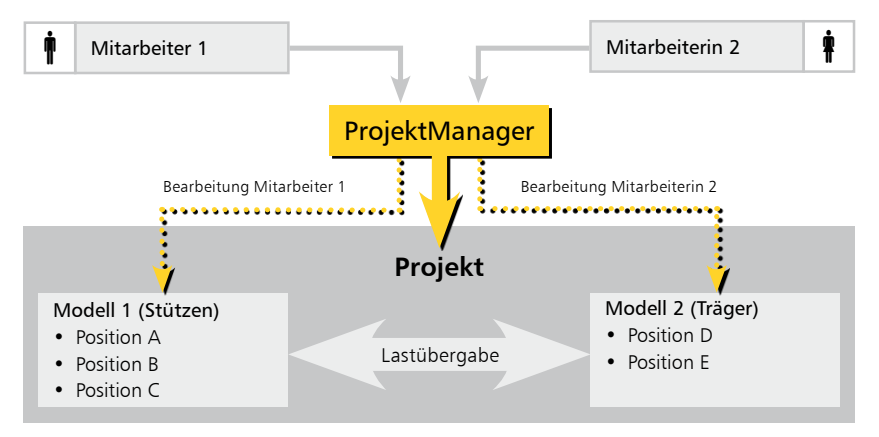

### **Schritt für Schritt**

- 1. Erzeugen Sie innerhalb des Beispielprojekts ein neues Modell. Verwenden Sie dazu die Schaltfläche Modell neu im Register BauStatik des ProjektManagers.
- 2. Öffnen Sie das Kontextmenü und klicken Sie auf den Eintrag Positionen zwischen Modellen verschieben.
- 3. Es öffnet sich ein Fenster, in dem Sie nun Ihre Positionen per Drag & Drop zwischen verschiedenen Modellen innerhalb des Projekts verschieben können.

### **Tipps & Tricks**

Jede Position wird innerhalb des Projekts mit Bezug auf ein Modell verwaltet. Hierzu ist jede Position eindeutig zu benennen. Bei der Lastübernahme erfolgt, beispielsweise über die Wahl des Modells, eine Vorselektion der in Frage kommenden Positionen (zur Übernahme siehe Kapitel ["Position als Alternative" auf Seite 10](#page-9-1) und ["Position zum Lastabtrag" auf Seite 11\)](#page-10-1).

### <span id="page-39-0"></span>**40 Arbeiten optimieren**

### 5.4 Definieren von Positionsvorlagen

Wie Sie bereits beim Anlegen der Statik-Positionen feststellen konnten, werden für jedes Modul Vorlagen angeboten. Diese Vorlagen werden mit ausgeliefert und sind Bestandteil der BauStatik.

Darüber hinaus besteht die Möglichkeit, aus vorhandenen Positionen eigene Positionsvorlagen zu erstellen. Damit kann für Eingaben der jeweilige Standardwert hinterlegt und der Eingabeaufwand auf ein Minimum reduziert werden. In den Vorlagen wird auch die Konfiguration der Eingabe gespeichert.

Ein aussagekräftiger Name hilft Ihnen später, beim Anlegen einer neuen Position die richtige Positionsvorlage heranzuziehen.

Unter Positionsbeschreibung geben Sie den Text ein, der für eine neue Position verwendet wird, die Sie aus dieser Vorlage herleiten.

Mit dieser Option lässt sich auch eine bereits vorhandene Vorlage überschreiben.

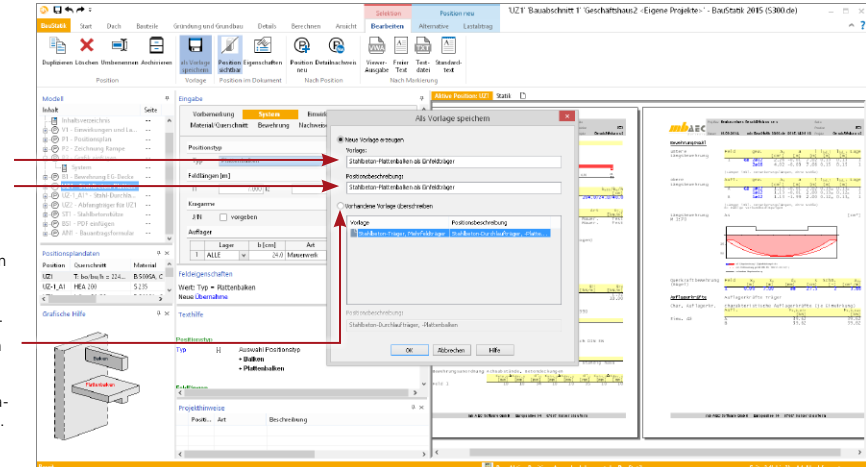

### **Schritt für Schritt**

- 1. Sie haben eine Position erstellt und die gewünschten Eingaben vorgenommen. In dieser Position wurden alle Fragen eingeklappt, die in der Regel nicht geändert werden müssen.
- als Vorlage speichern
- 2. Markieren Sie die Position und öffnen Sie mit einem Klick auf die rechte Maustaste das Kontextmenü. Mit dem Befehl Als Vorlage speichern wird die aktuell geladene Position als Vorlage im System hinterlegt.
- 3. Alternativ kann der Befehl auch über das Kontextregister Selektion Bearbeiten erreicht werden.

- • In Vorlagen eingeklappte Fragen sind auch in den Positionen eingeklappt, die auf Basis der Vorlagen erstellt wurden.
- • Nutzen Sie Vorlagen auch für die Integration wiederkehrender Bezugsquellen wie bspw. PDF-Dateien (siehe ["PDF-Dokumente und Dokumente im mbfx-Format" auf Seite 31](#page-30-1)).
- • Auch mb-Vorlagen können verändert und anschließend gespeichert werden. Bereits vorhandene Vorlagen gleichen Namens lassen sich überschreiben.

### <span id="page-40-0"></span>5.5 Positionen importieren aus anderen Projekten

In bestimmten Fällen mag es sinnvoll sein, eine oder mehrere Positionen aus einem anderen Projekt zu übernehmen. Der Vorteil ist, dass nicht nur die Positionsdaten, sondern auch darin gerechnete Lastübernahmen bzw. Lastübergaben berücksichtigt werden.

So ist es denkbar, in einem Referenzprojekt Sparren und Pfetten mit der kompletten Lastübernahme zu berechnen und als Gruppe in ein neues Projekt zu übernehmen. Diese Übernahme geschieht über eine Import-Funktion.

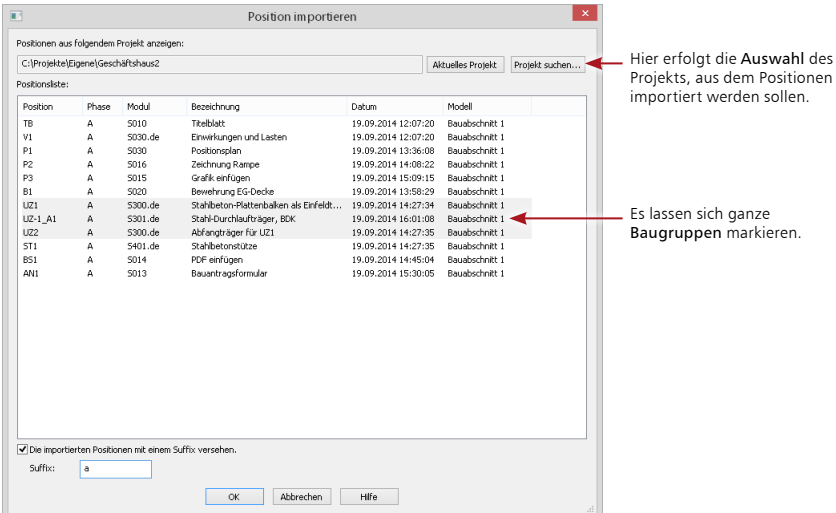

### **Schritt für Schritt**

- 1. Sie haben ein Referenzprojekt angelegt, in dem alle Dachpositionen gerechnet sind. Öffnen Sie dazu das System-Menü und klicken Sie auf Importieren.
- 2. Klicken Sie auf Import aus einem anderen Projekt und wählen Sie das entsprechende Projekt und die richtige Position aus.
- 

3. Bestätigen Sie mit OK.

- • Bei Namenskonflikten mit bestehenden Positionen erfragt die BauStatik einen jeweils neuen Positionsnamen.
- • Um Namenskonflikte zu umgehen, bietet sich die Verwendung eines Namenszusatzes an, der jeder importierten Position angehängt wird.
- Über die Registerkarte Duplizieren lassen sich auch Positionen innerhalb des gerade geöffneten Projekts kopieren und anpassen.

### Impressum

Geschützte Kennzeichen, urheberrechtlich geschützte Werke und sonstige gewerbliche Schutzrechte sind im Handbuch nicht besonders kenntlich gemacht. Die fehlende Kenntlichmachung berechtigt nicht zur Annahme, dass diese frei verwendbar sind.

Software und Dokumentation wurden mit der größtmöglichen Sorgfalt erstellt. Da Fehler sich jedoch nicht gänzlich ausschließen lassen, kann für die Fehlerfreiheit keine Garantie übernommen werden. Anregungen und Hinweise nehmen wir gerne entgegen.

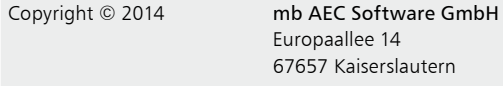

Alle Rechte vorbehalten. Die Nutzung ist nur innerhalb der vorgegebenen Grenzen des deutschen Urheberrechts und der Allgemeinen Geschäfts- und Lizenzbedingungen zulässig. Insbesondere das Einstellen in elektronische Informationssysteme und die Vervielfältigung ohne vorherige Erlaubnis sind unzulässig.

Alle Angaben/Daten wurden nach bestem Wissen erstellt, jedoch ohne Gewähr für Vollständigkeit und Richtigkeit.

Screenshots wurden mit der Version mb WorkSuite 2015 erstellt.

#### **Leserkommentar**

Dieser Schnelleinstieg soll Ihnen helfen, einen ersten Zugang zur BauStatik zu gewinnen, um das Programm zur Bewältigung Ihrer Aufgaben nutzbringend einzusetzen. Deshalb interessieren uns Ihre Kommentare, Änderungsvorschläge und Anregungen zu diesem Handbuch.

Wir würden uns freuen, wenn Sie uns telefonisch oder per E-Mail Ihre Meinung und Kritik zukommen lassen.

Sie erreichen uns wie folgt:

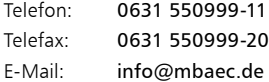

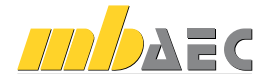

mb AEC Software GmbH Europaallee 14 *∙* 67657 Kaiserslautern Tel. 0631 550999-11 *∙* Fax 0631 550999-20 info@mbaec.de *∙* www.mbaec.de